# **Hints and tips**

### **Overview**

This chapter provides some hints to speed up your work.

Section FAQ gives you tips which result from the daily work with FrameMaker. For experts they may seem obvious, but not so for beginners.

For a complete list of all FrameMaker 6 commands (both for the German and English FrameMaker) see [www.daube.ch/docu/fmaker08.html](http://www.daube.ch/docu/fmaker08.html)

### **Contents**

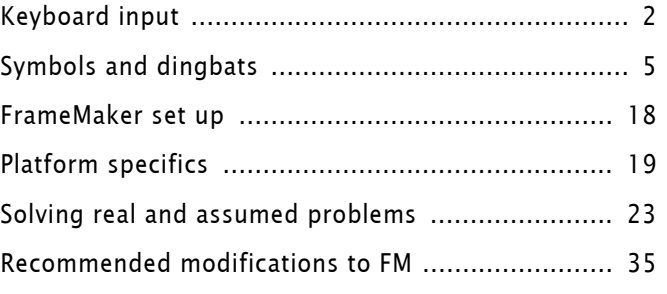

# **Keyboard input Short-cuts**

Any FrameMaker function can be invoked from the keyboard. ESC sequences (for example, ESC, o, F) are independent of platform, but depend on the User Interface (UI) language. Shortcuts using special keys depend on platform and (often) UI.

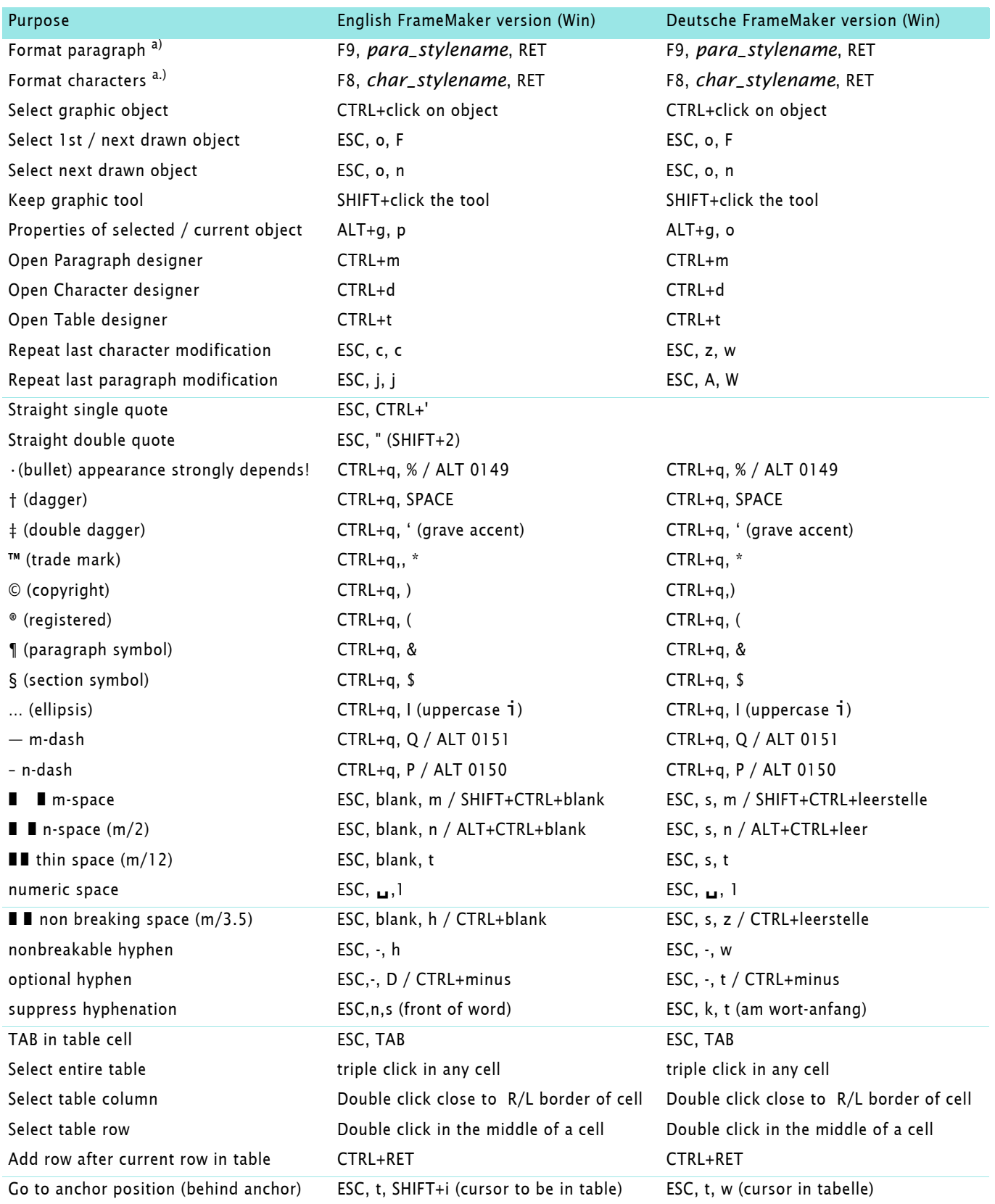

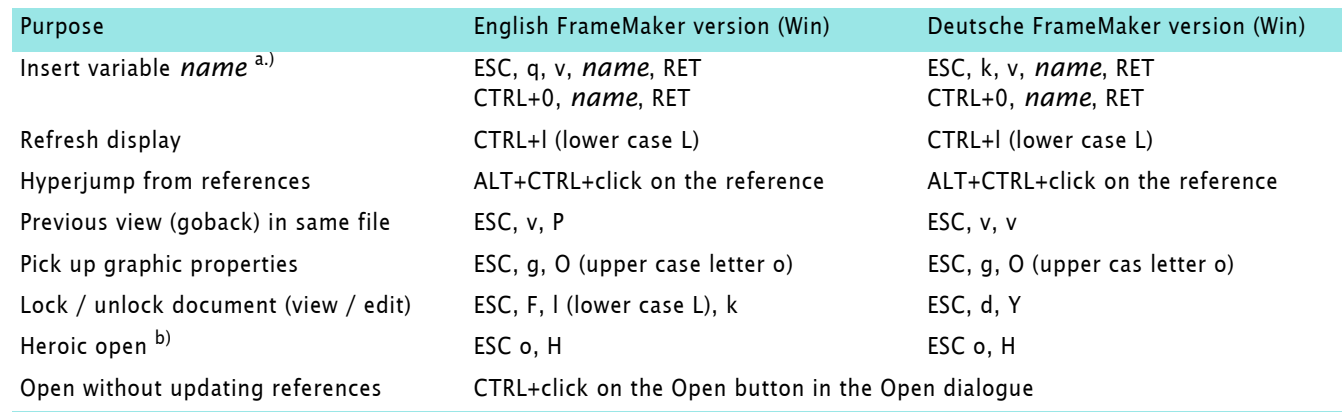

a. Name can be abbreviated to significant length

b. Another (empty) document must be open. This bypasses all sorts of checks to 'force' a file to open. Before any changes save the file and reopen it normally.

# **Special characters in dialogue boxes**

Some of the most used special characters can be entered into dialogue boxes with a meta notation  $\xxx$  (the  $\$ 'escapes' from the literal meaning of the character). These meta-notations are independent of the UI language and platform.

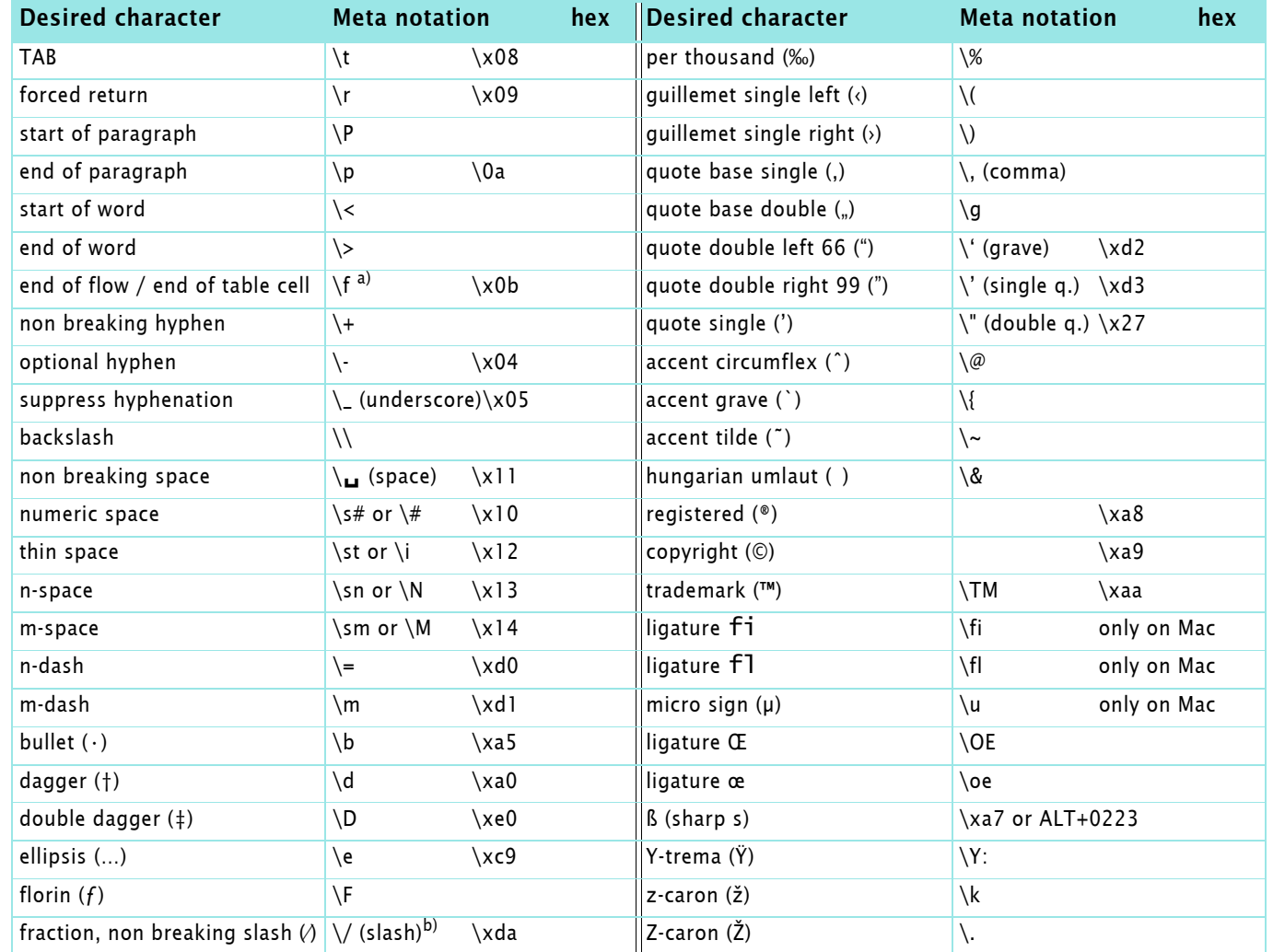

a. \f does not work in Windows, \x0b finds the end-of-flow mark correctly

b. This is taken from the Symbol font, hence does normally not match the body font

# **Wildcard-characters for Find dialogue**

### *Use Wildcard* must be set ON

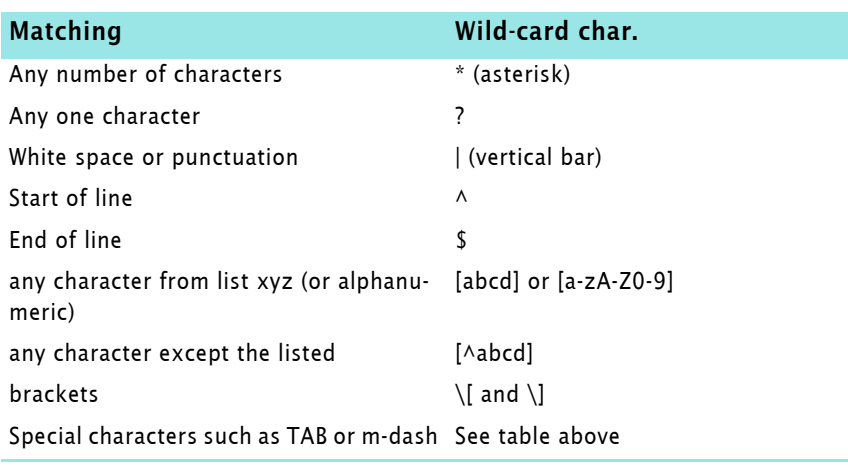

To find a \$ or  $\wedge$  while searching with Wild cards use  $\S$  or  $\wedge$ 

Example To find *manually numbered* paragraphs (start the line with a figure, followed by a period and a TAB symbol), use this pattern  $\wedge$ \* $[0-9]$ . \t

# **Characters with diacritical marks etc.**

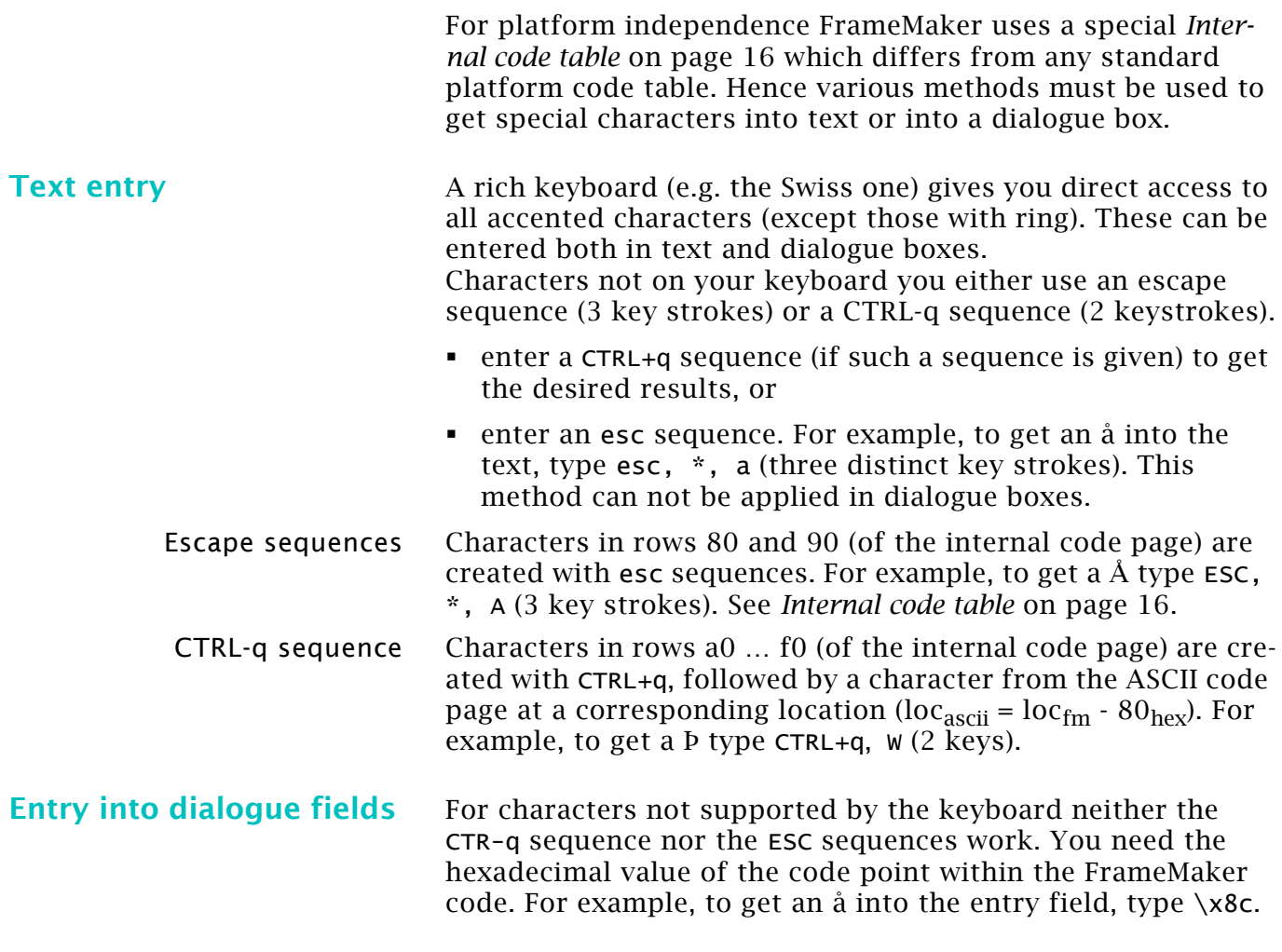

*Note: There are no wildcard notations for the replacement text.*

# **Symbols and dingbats**

# **Place symbols into text** To get a symbol or dingbats, such as  $\subset \sigma$  **F** into text):

- 1 Use your keyboard to enter the base character  $(\hat{A})$  or  $\hat{a}$ ).
- 2 If not available on the keyboard, use the CTRL-q sequence (CTRL-q K) or the ESC sequence (esc ' a)
- 3 Apply the font property by character format (symbol) or font (Webdings).
- *Note: If you first define the font and then enter a character, you get different results, which are not correct.*

To get a symbol or dingbats, such as  $\sigma$  or  $\blacktriangleright$  into text):

- 1 Use your keyboard to enter the base character  $(\hat{A})$  or  $\hat{a}$ ).
- 2 If not available on the keyboard, use the code notation  $(\xcb \text{ or } x88)$
- 3 Define the special font by a character format.

[This table contains 217 lines, hence all codes in a Windows](http://www.microtype.com/resources/MT_Charset.zip)  character set are covered. For an interactive PDF table see [M](http://www.microtype.com/resources/MT_Charset.zip)icrotype

**Symbols from other fonts** To insert a symbol which you do not find in the table hereafter (for example  $\rightarrow$  located in font Wingdings 3:

> 1 Get the Character Code from the Windows tool **Character Map** and look it up in the *Internal code table* on page 16.

For example the symbol  $\rightarrow$  has code CA (row CO, column 0A) representing þ (which you can enter with CTRL+Q, J).

2 Insert the base character þ into the text, then apply a character format specifying the font or just apply the font (Wingdings 3).  $\rightarrow$  will appear in the text.

### More examples:

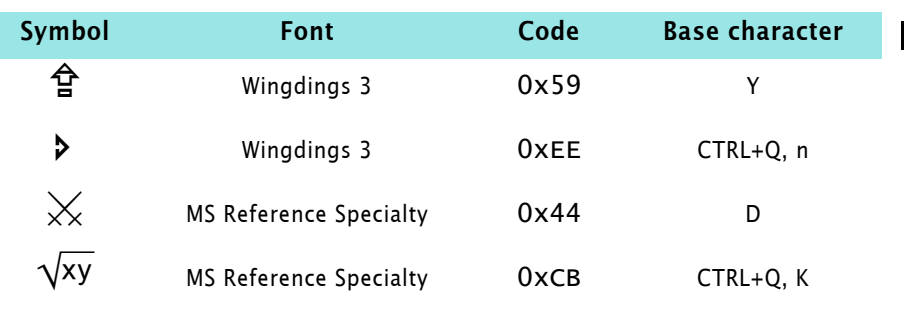

Although every effort was taken to get a complete and accurate table, the author can not be held responsible for any errors. Various sources had to be consulted and MIF had to be examined to get as much information as possible.

PostScript font Zapf Dingbats has not been included, because the role of PS fonts (T1 type) has dwindled since 2000, when TrueType fonts were supported reliable even by Acrobat.

# **Place symbol into dialogue box**

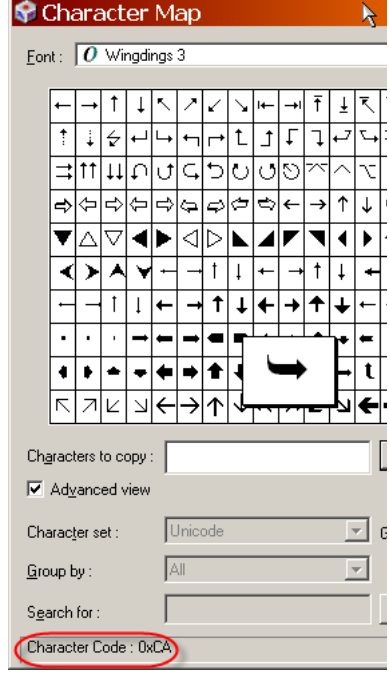

**Note about the following table**

 $\frac{1}{2}$  o  $\frac{1}{2}$ 

E:\FM-course\handout\_70\tips.fm

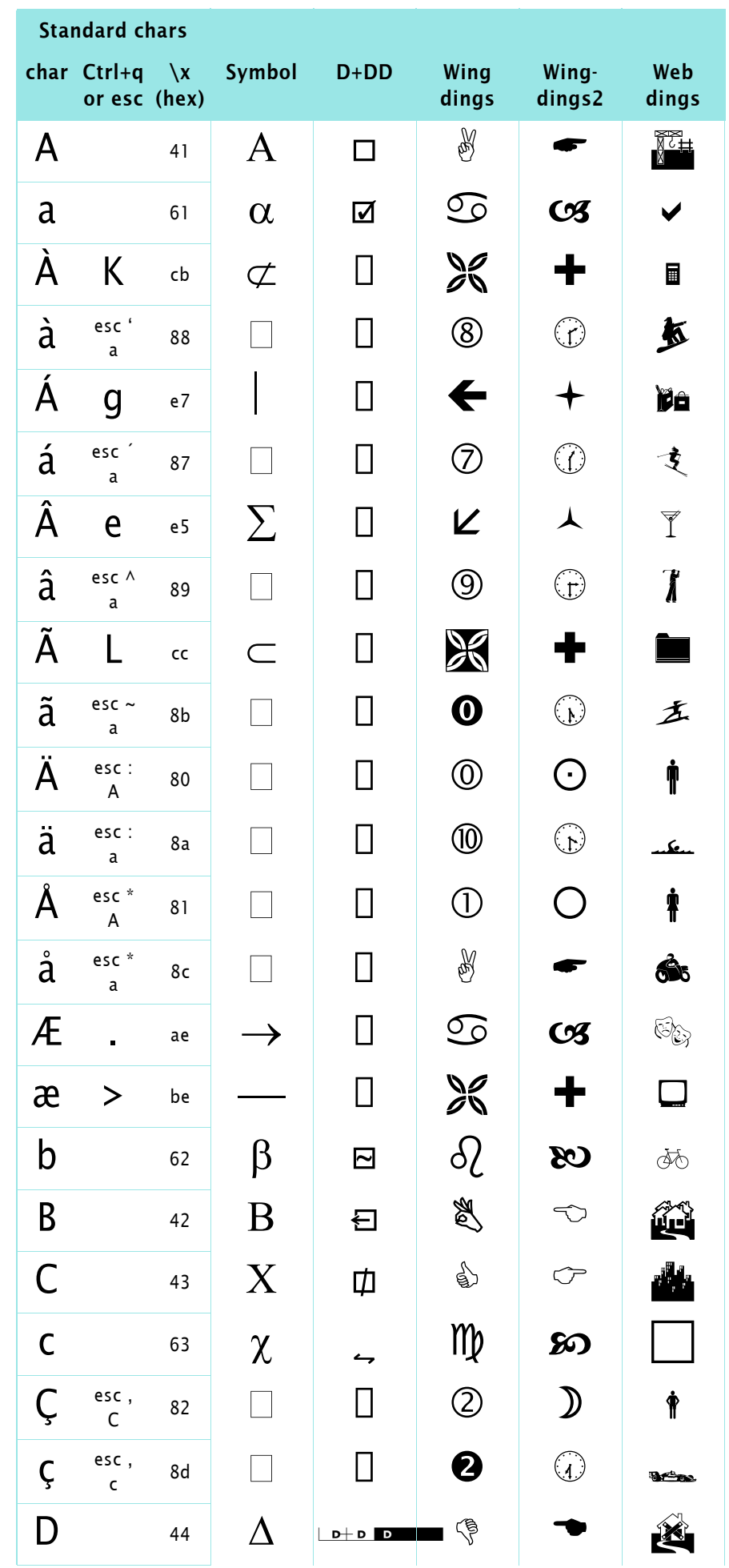

 $A - 6$ 

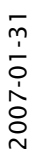

 $-1$ 

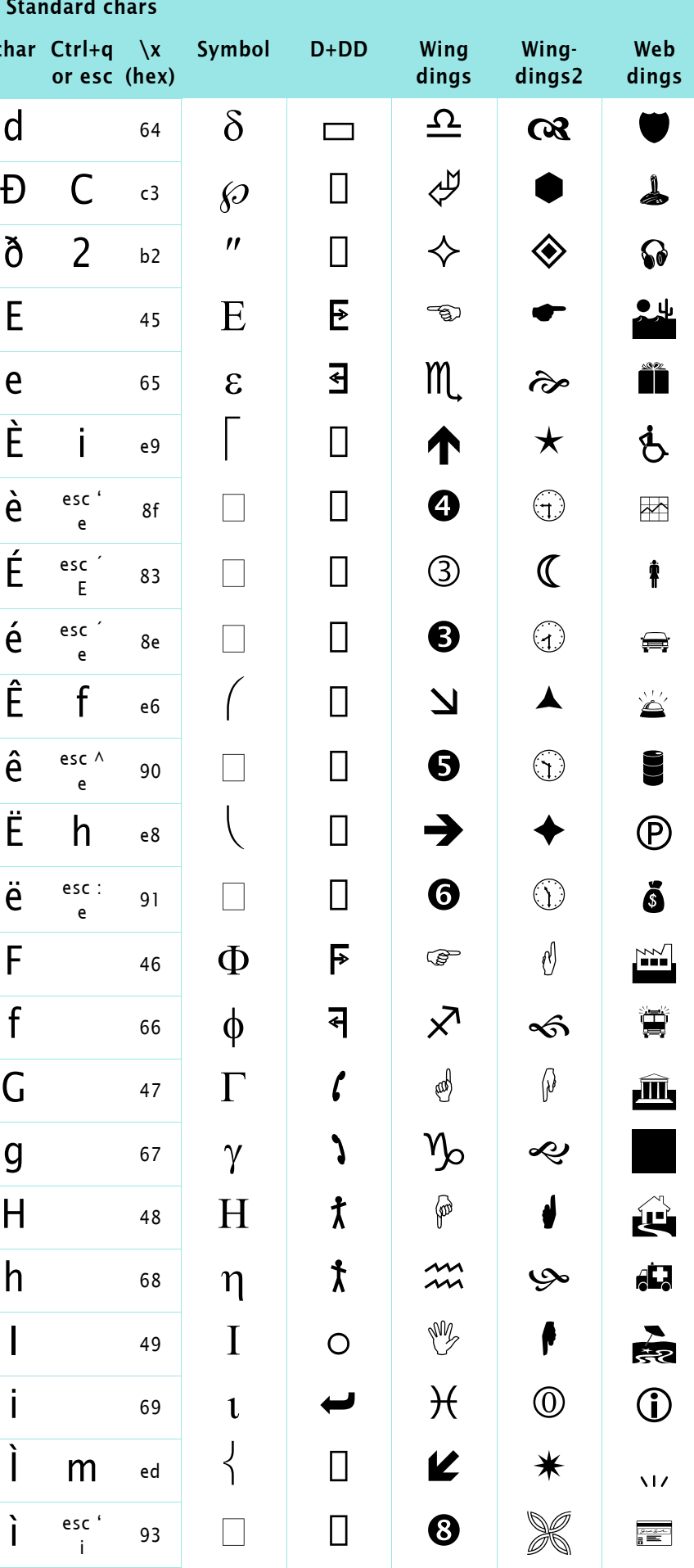

$$
\overline{A-7}
$$

 $\epsilon$ 

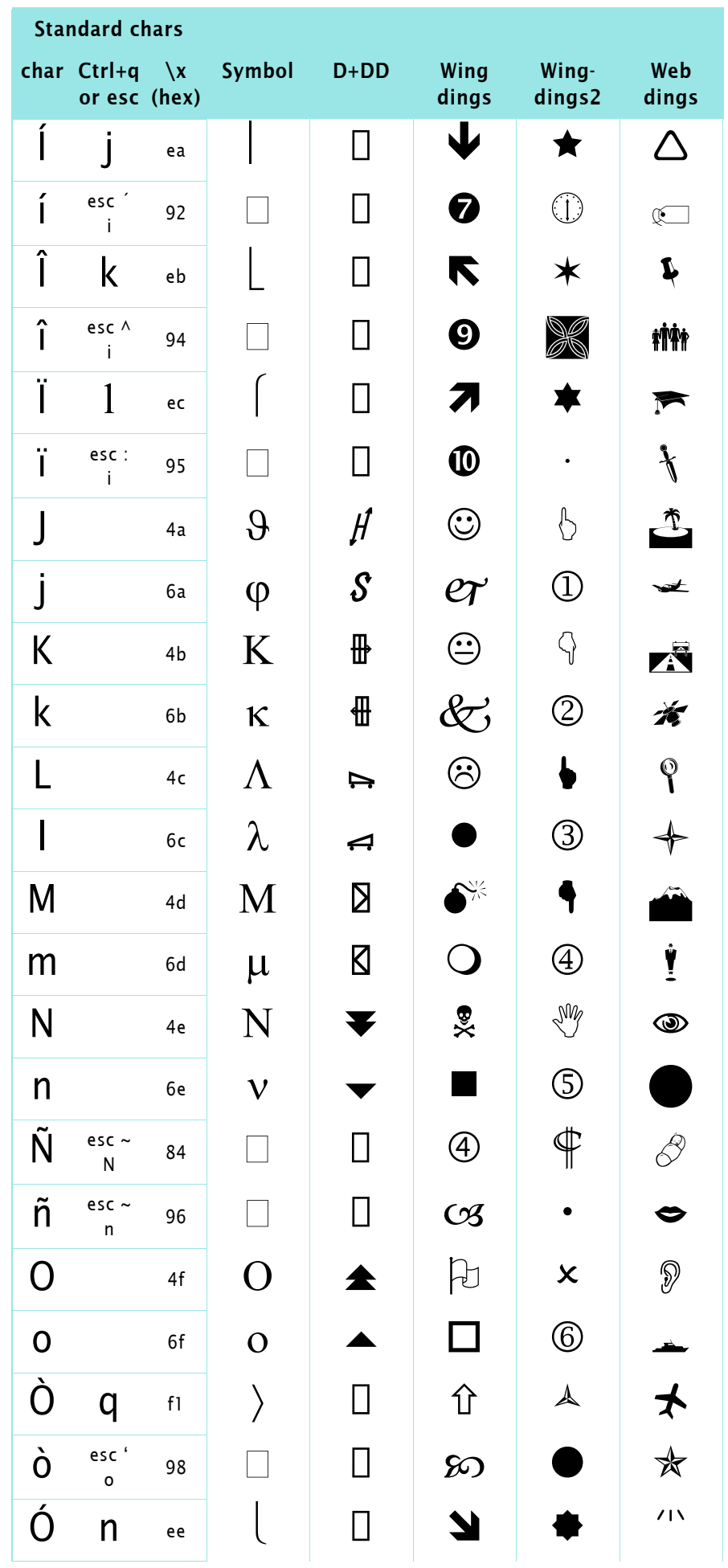

### *Note*

On a Swiss (and many other European) keyboard the tilde is an accent, hence you must type a character (e.g. blank) after it.

ESC,  $\sim$ , o creates the same as  $\sim$ , o

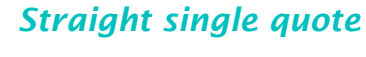

To get the straight single quote either «Smart Quotes» must be switched off in **Format > Document > Text Options...** or you type ESC, CTRL+'

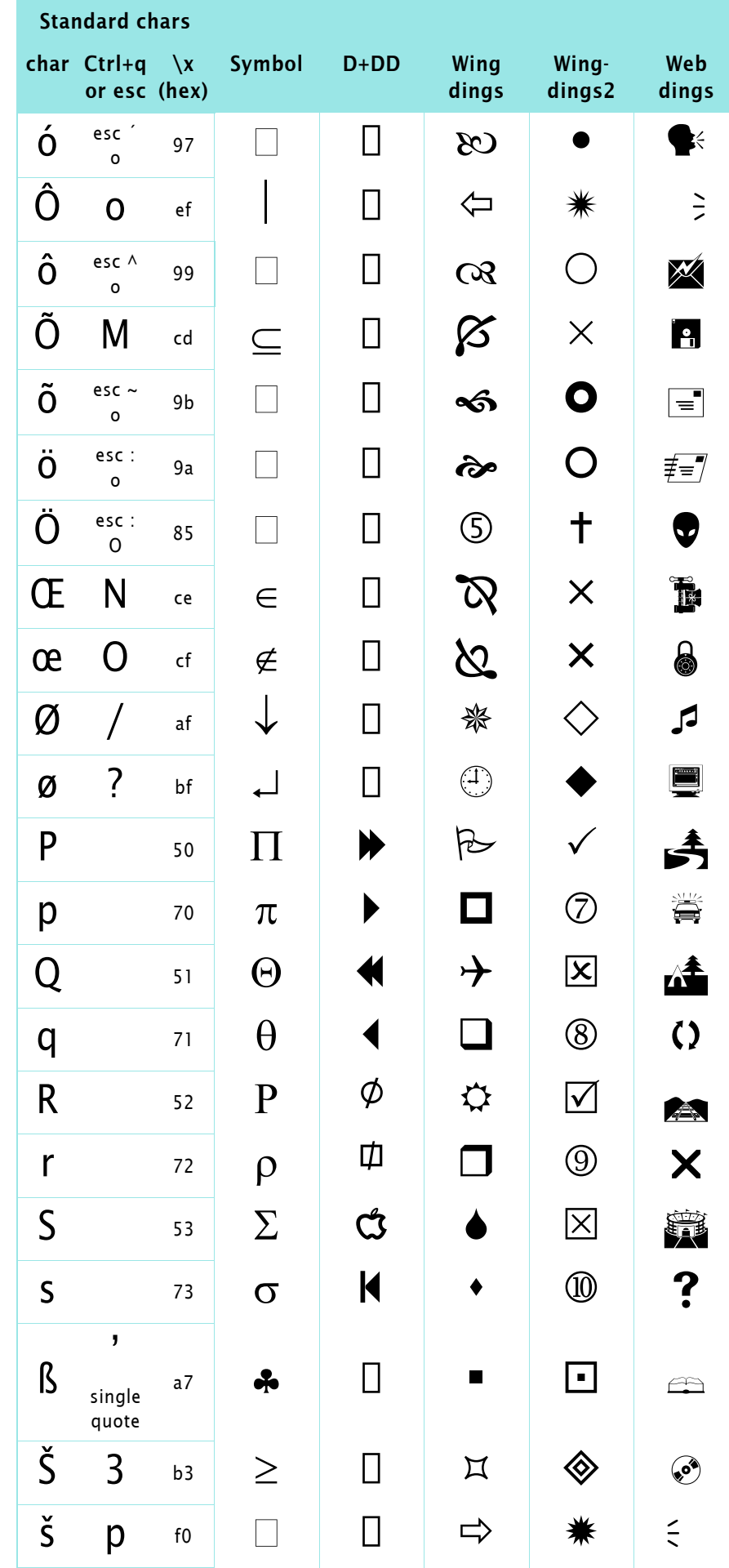

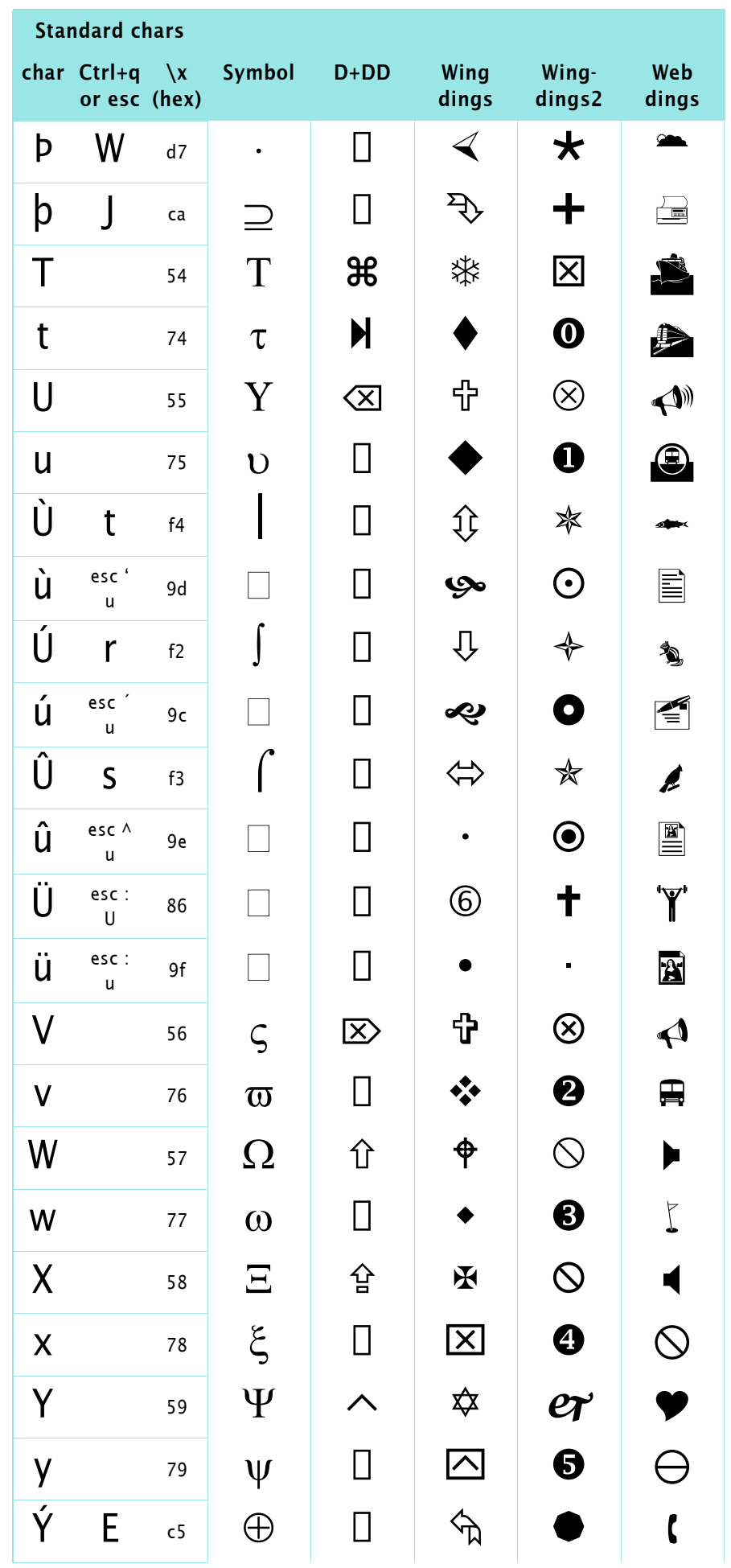

2007-01-31

 $\frac{1}{2}$  o  $\frac{1}{2}$ 

 $-1$ 

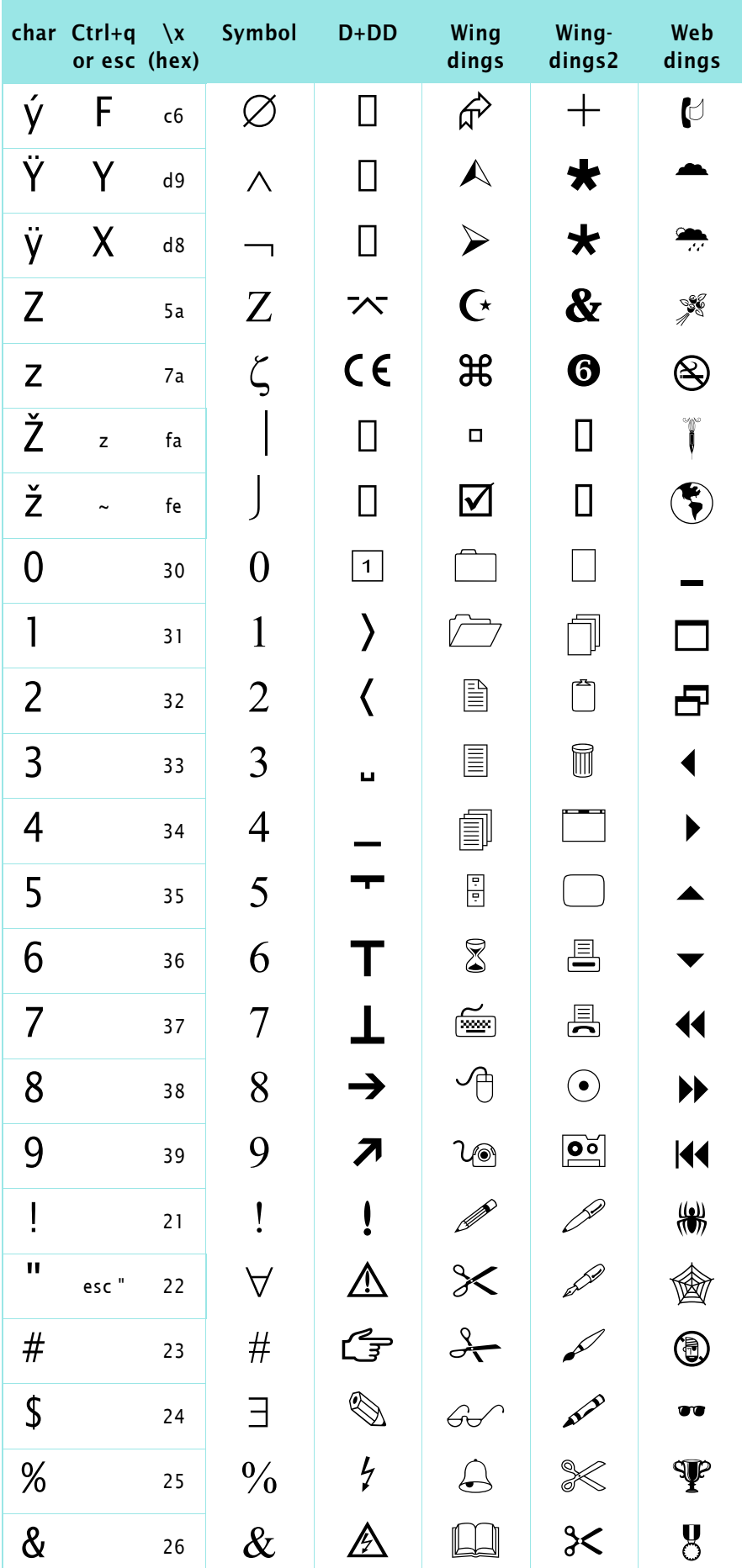

# *Straight double quote*

To get the straight double quote either «Smart Quotes» must be switched off in **Format > Document > Text Options...** or you type ESC, " Standard chars

## *Straight single quote*

To get the straight single quote either «Smart Quotes» must be switched off in **Format > Document > Text Options...** or you type ESC, CTRL+'

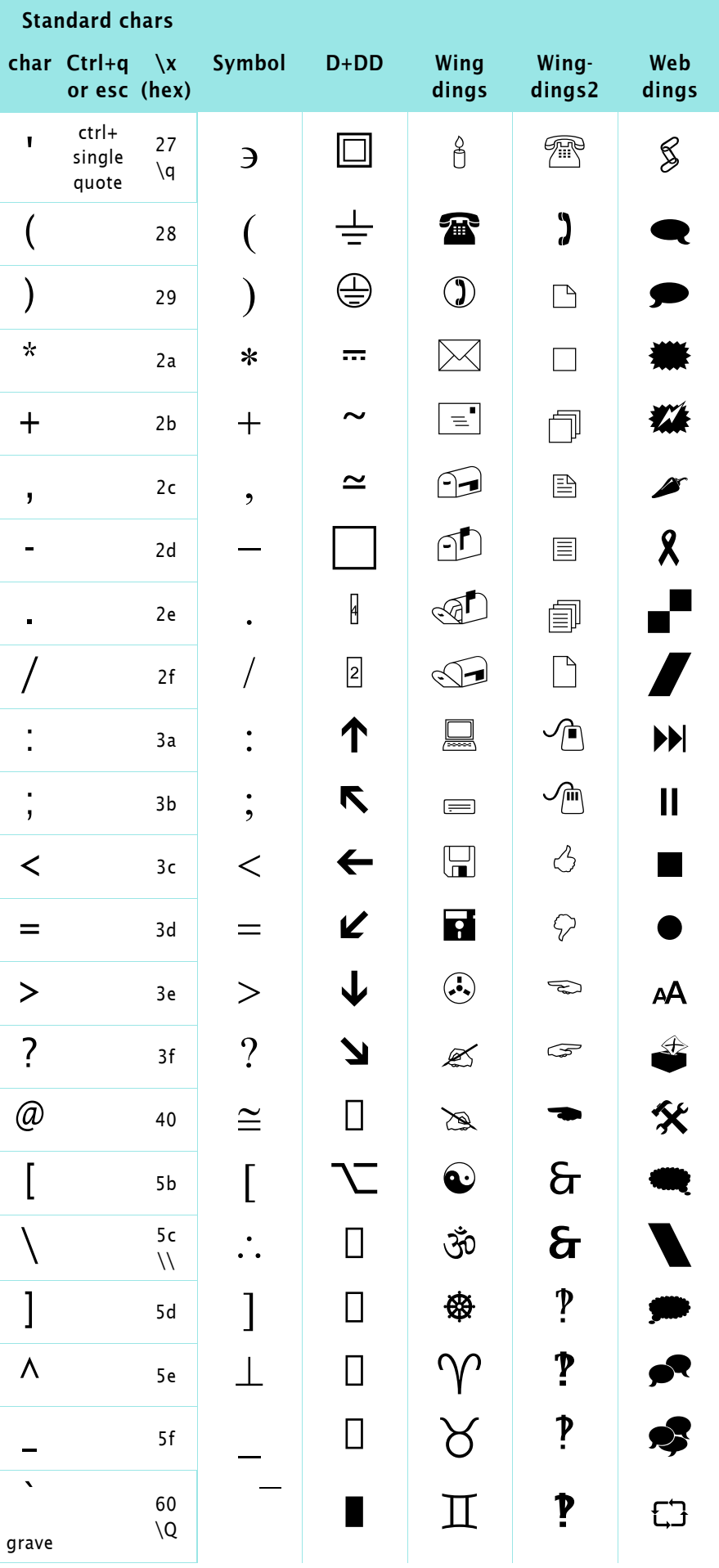

### *Grave*

On a Swiss keyboard (and other European) this is an accent. Nevertheless you can not create it like a tilde.

CTRL+Q, CTRL+'creates `

2007-01-31

*Vertical bar*

*Example*

the Symbol font.

On a Swiss keyboard the key ¦

To get an Aleph symbol (ℵ) into the text, enter CTRL+q, @ (two key strokes) and apply to the appearing  $\lambda$  a character format which provides

(ALTGR+7) must be used!

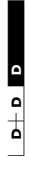

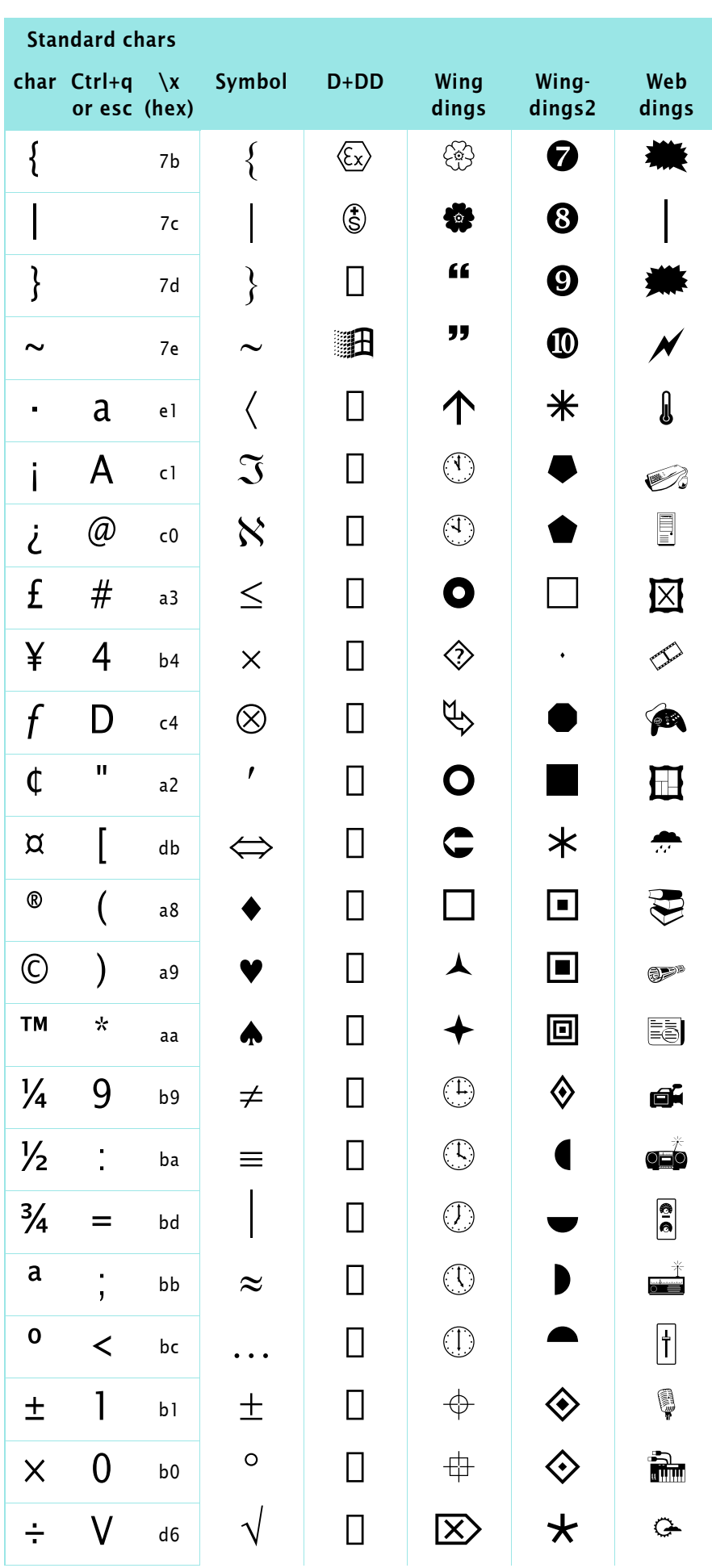

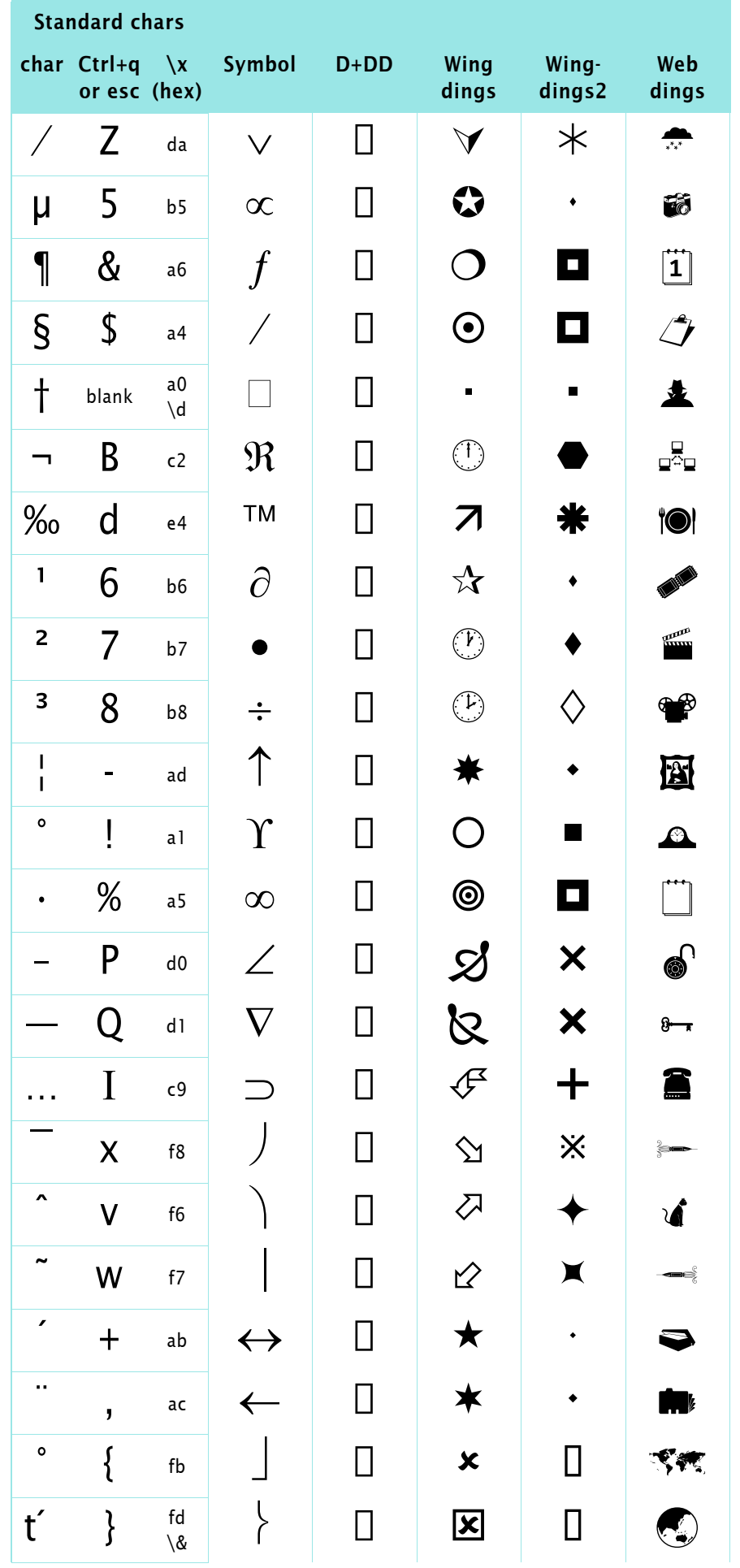

### **Broken vertical bar**

On a Swiss keyboard the key |<br>(ALTGR+1) must be used!

 $\mathbf{I}$ 

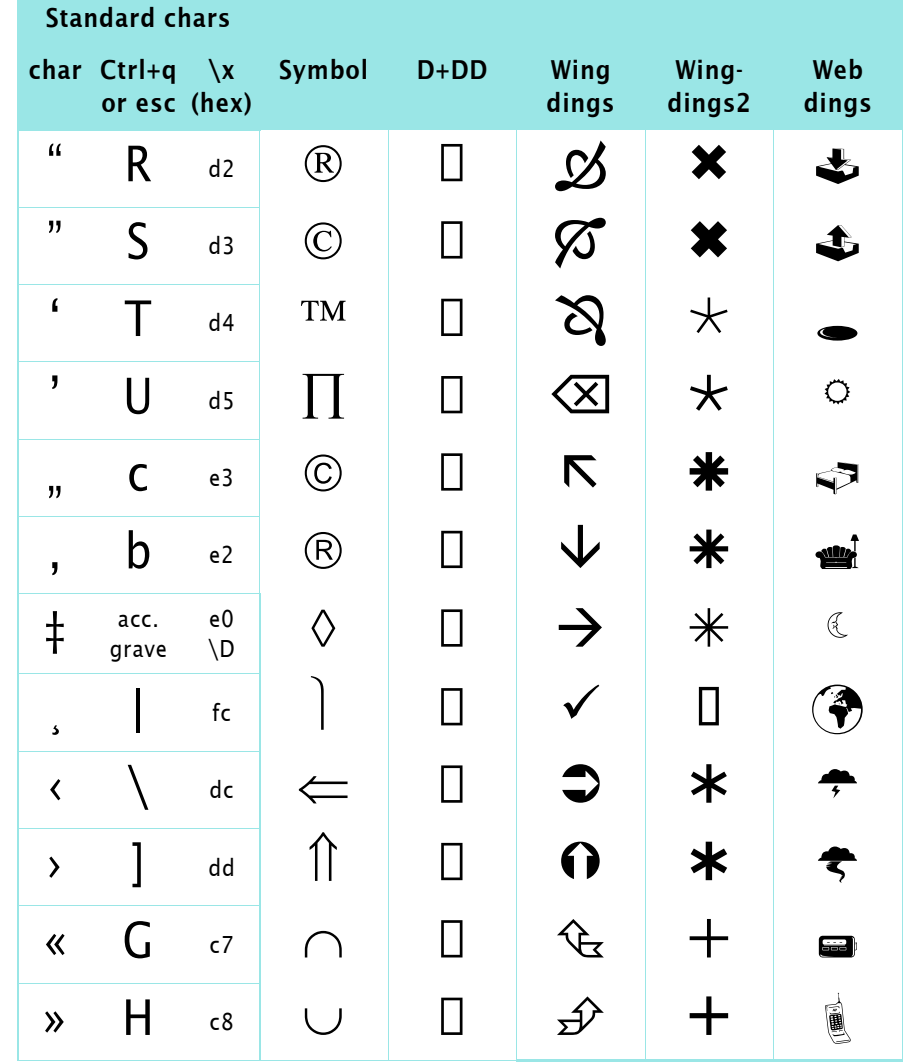

# 2007-01-31

## Double dagger

On a Swiss keyboard the grave character can not be entered directly into FM. A CTRL-Q sequence is needed:

CTRL+Q, `creates ‡ You type the `as ALTGR+`

## **Vertical bar (solid)**

On a Swiss keyboard the broken vertical must be used  $(ALTGR+7).$ 

### **Example**

To enter the  $\checkmark$  symbol in text, type the  $\checkmark$  character and apply a character format which defines the font Wingdings

To get a list 'numbered' with the  $\checkmark$  symbol, enter the sequence \xfc into the numbering field and apply a character format which defines the font Wingdings.

# **Internal code table**

The small character (sequences) below a row indicate the reference characters needed in ESC sequence or the CTRL-q sequence (see note).

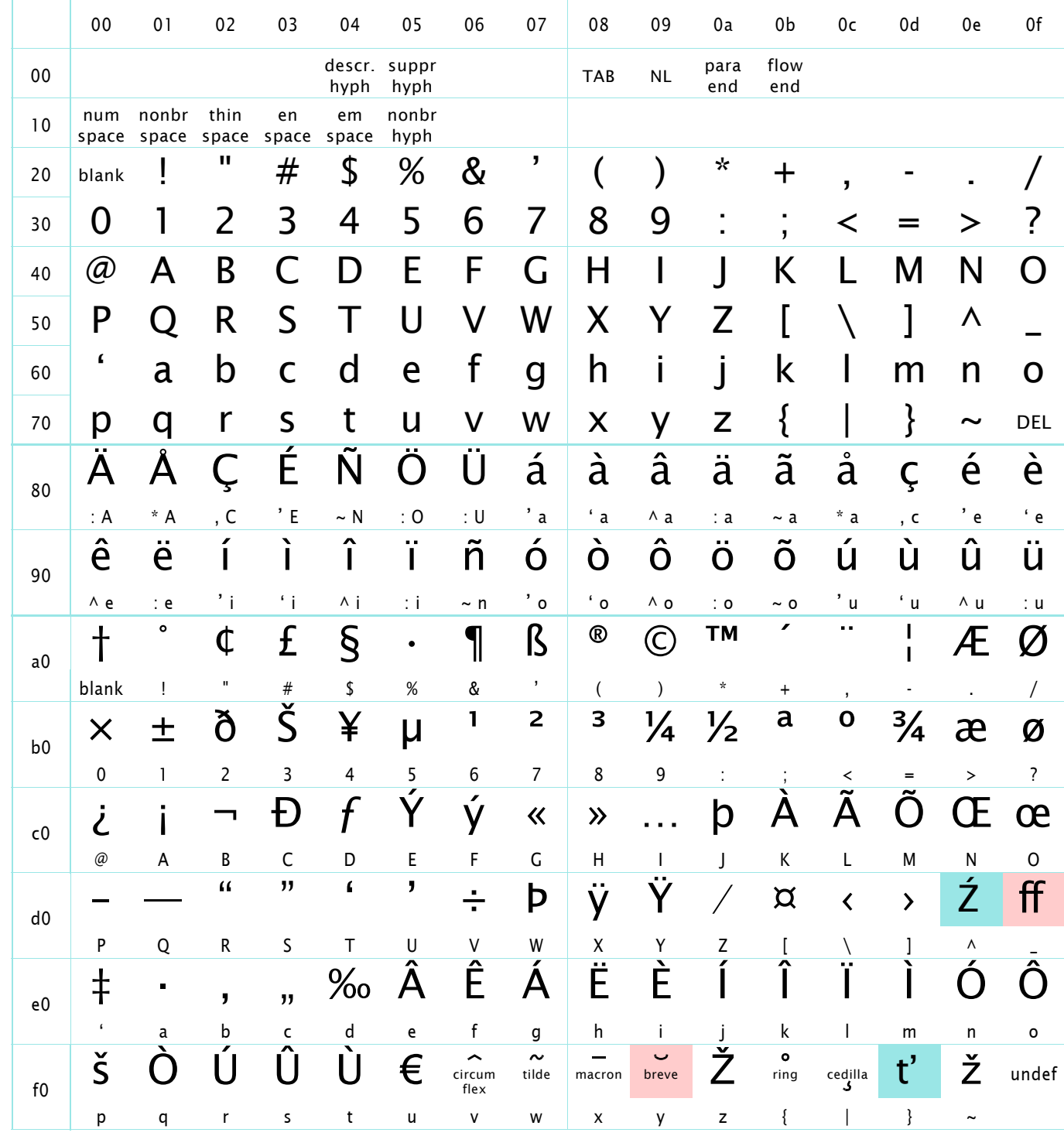

Use one of these methods for characters not on the keyboard:

Escape sequences

CTRL-q sequence

Characters in rows 80 and 90 are created with esc sequences, e.g. to get a  $\AA$  type ESC,  $*$ ,  $\AA$  (3 key strokes).

Characters in rows a0 ... f0 are created by CTRL+q, followed by a character from the ASCII code page at a resp. location  $(loc<sub>ascii</sub> = loc<sub>fm</sub> - 80<sub>hex</sub>)$ ; e.g. to get a b type CTRL+q, w (2 keys). Characters require FrameMaker 7.2p158 and Win CE font. These characters are available only on the Mac.

*Note: Characters* CTRL-q v … } *are accents. For example* CTRL-q v *(ˆ) and ^ are different characters. The code table is based on Mac-Roman.*

# **Non-width characters**

With **View > Text Symbols** active FrameMaker displays special symbols such as anchors, optional hyphens etc. This display must not disturb the layout – hence these characters have no width.

No width characters can be stacked at a place – for example, anchoring several tables at the same place. This makes it very difficult, to select a distinct element, which is either the special character itself (e.g. optional hyphen) or the anchored item. Even with 500% zoom factor you can not grab an individual anchor.

### 1 Place the cursor behind the last recognisable character or the end of the paragraph (as in this diagram)

- 2 With the **arrow left key** move through the characters (in this case, before the closing parenthesis)
- 3 Hold down **shift key** while moving with the **arrow left key** over the anchor. This «extends the selection» (GUI term).
- 4 The anchored object becomes selected also. So you know, whether you have selected the right stuff...

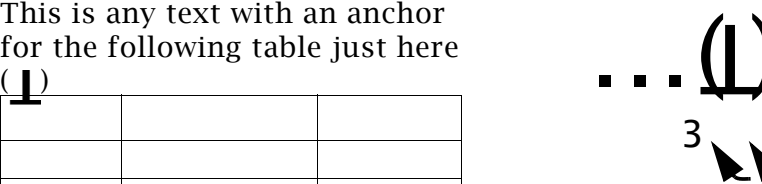

**Select a non-width character (or narrow** 

**characters)**

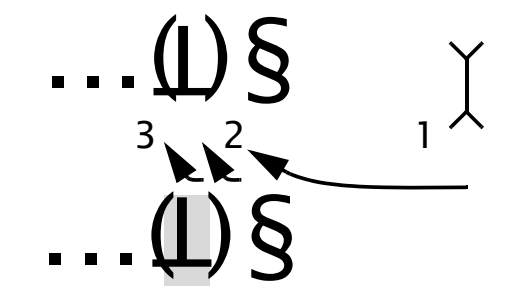

If you didn't catch the right thing, release the **shift key**, move back one character (in our case with the **arrow right key**) and repeat step 3 for any anchor which may be present left to the already found one.

Of course you can apply this procedure also from left to right.

# **FrameMaker set up**

# **General preferences**

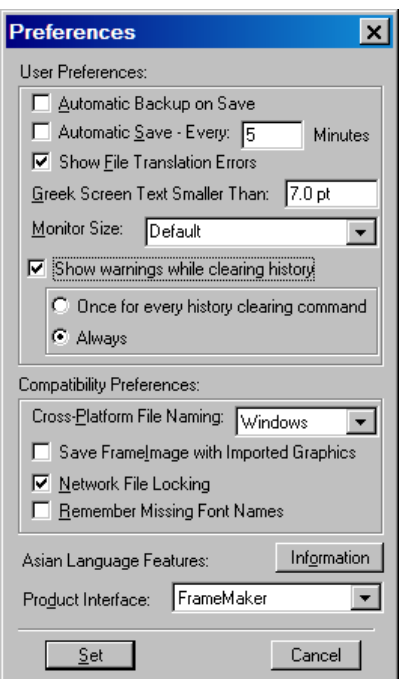

### **Be aware of unavailable fonts**

With **File > Preferences > General** you set the most used preferences:

Saving a file in FrameMaker does not take much time. Even for large files (200 pages) it is possible to **automatically save** every 10 minutes without significant delay of the work.

**Automatic backup** creates a backup file whenever you open the file. This file is over written at the next open. If you want to preserve versions, you need to rename the backups.

Sharing files in a network requires the option **Network File Locking** to be set. FrameMaker will create a file *document*.lck which existence is checked at open to prevent an additional open by an other user.

After selecting a different **Product Interface** (standard FrameMaker or Structured FrameMaker) you need to restart the program.

Since FM 7.2 the warnings about clearing the **Undo History** can be specified.

In the preferences dialogue you can set **Remember Missing Font Names**. Always set this option when you receive documents from other platforms.

Set this option also, if you receive a document for revision and need to give it back again. The font situation differs on most systems - even with the same operating system!

If a document contains fonts which are not available on the Windows platform and this option is not set then all unknown fonts are replaced by Times Roman and the information concerning the original fonts used is lost.

# **Units of measure**

### [www.cl.cam.ac.uk](http://www.cl.cam.ac.uk/~mgk25/metric-typo/) states:

The length of an inch changed from 1/0.3937 cm to 2.54 cm in 1959; the size of a point did not. Consequently, the imperial 'size' of a point changed from 1/72 inch to 1/72.27 inch. [Knuth 1984, The  $T_FXbook$ , p. 58]

DTP point = PostScript point. 1 ATA pt (American Typefounders  $Association) = 0.013837$ ". 1 T<sub>F</sub>X pt =  $1/72.27$ "

When entering just a numeric value into an entry field in a dialogue, FrameMaker uses the default unit (which depends on purpose). Hence for clarity always enter also the unit.

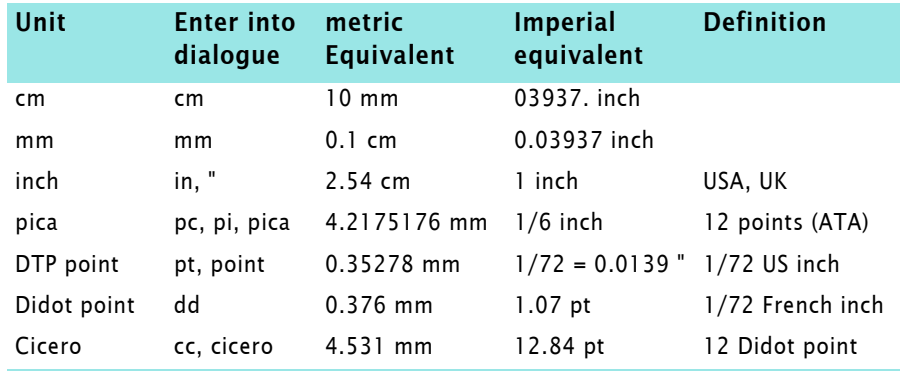

# **Platform specifics**

# **Macintosh system 9**

### **Windows handling**

Palettes and non-modal windows

Quick access bar The quick access bar (button bar) is part of the document interface and hence only available with an open document

> Palettes (¶-catalogue, graphic tools etc.) and non-modal windows (Find/Replace etc.) are not automatically kept on top of the displayed windows. To avoid frequent re-calling them, either install an appropriate system extension or reduce the document window width to allow grabbing the ancillary windows at the right of the document window.

**Keyboard input** All entries using **ESC** sequences and **CTR+q** sequences are also valid on the Macintosh. The keyboard short cut using the modifier keys are different to those on Windows:

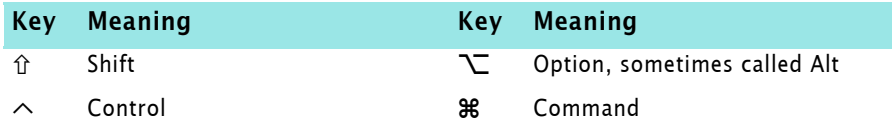

### Operations and typographic characters

Style name can be abbreviated to significant length

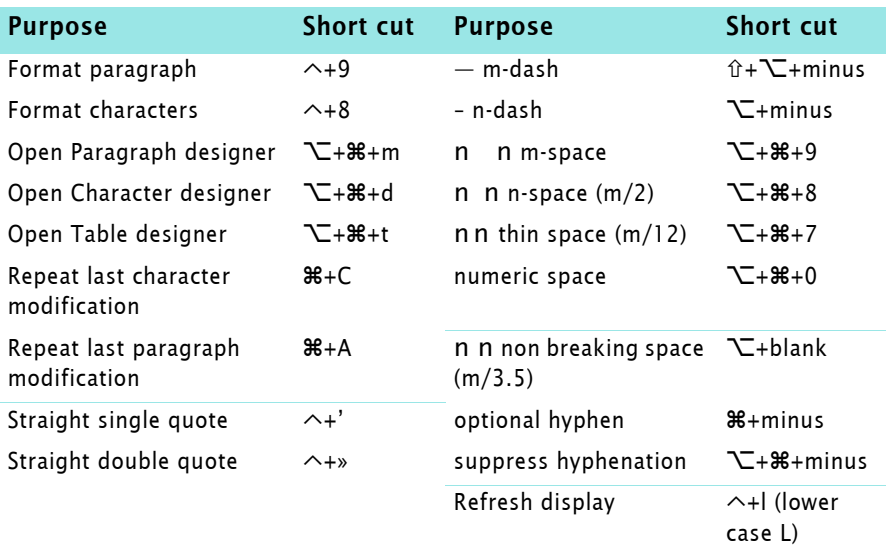

Special characters Some of these you might have forgotten how to type:

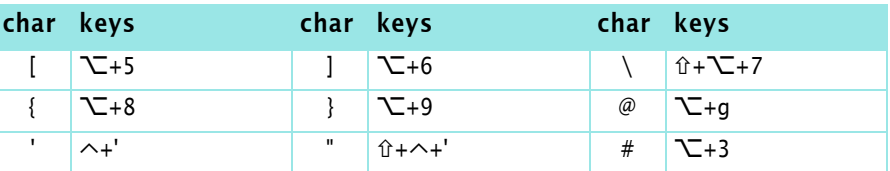

### **Appearance of check boxes**

The «As Is» state occurs, if some of the selected items have set properties and some have not set (cleared) properties.

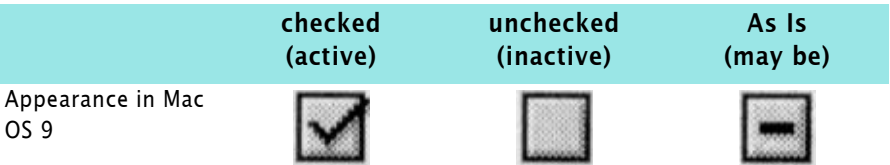

# **Unix (Sun Solaris)**

**Window handling Quick access bar, palettes and all non-modal windows are dis**tinct windows and are not 'integrated' into the document window. For easy access reduce the document window width to allow grabbing the ancillary windows at the right of the document window.

### **Appearance of check boxes**

The «As Is» state occurs, if some of the selected items have set properties and some have not set (cleared) properties.

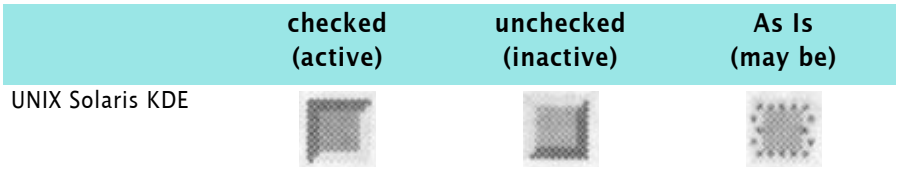

**Keyboard specials** The following relates to a Swiss-German keyboard only. I do not have experience with other keyboards on Sun Solaris.

- $\Box$  There is no forward delete (deleting character to the right of the cursor) only the Backspace function exists.
- $\Box$  A common keyboard layout includes function keys to the left of the typewriter layout:

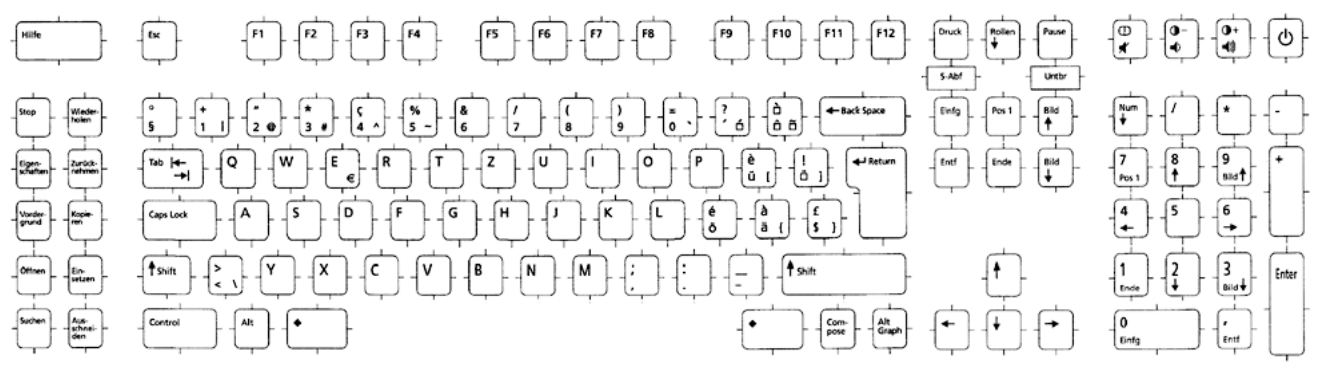

Sole accents These can not be entered by using the compose + accent key followed by a blank (as on Windows and Mac). This method allows only to construct accented characters from the ISO Latin 1 set (e.g. ã ñ). To create accent characters of their own, do the following:

|                 | Tilde                                                                                                    | press $ALTGR + 5$                      |
|-----------------|----------------------------------------------------------------------------------------------------|----------------------------------------|
|                 | Circumflex                                                                                                    | press $ALTGR + 4$                      |
|                 | Grave                                                                                                    | press $ALTGR + 0$ <sup>11)</sup>       |
|                 | Aigu                                                                                                    | press $ALTGR + ?$ (key right to the 0) |
| Closing bracket | The character   can not be entered from the keyboard. It<br>needs to be created in a text editor and then pasted to FM.                                                                                                    |                                        |
| Degree symbol   | The degree symbol is very unruly when entered with the top<br>left key. In some fonts it does not show up; in others it<br>appears an infinity symbol $(\infty)$ . When entered into a dialogue<br>field it results in $xbo$ . Using CTRL+Q, ! results in $xbb1$ . You<br>need to copy this symbol from a text editor or Word |                                        |

<sup>11</sup> On the systems I had available this created an aigu accent (´) in text, but a correct grave accent (') in dialogue fields.

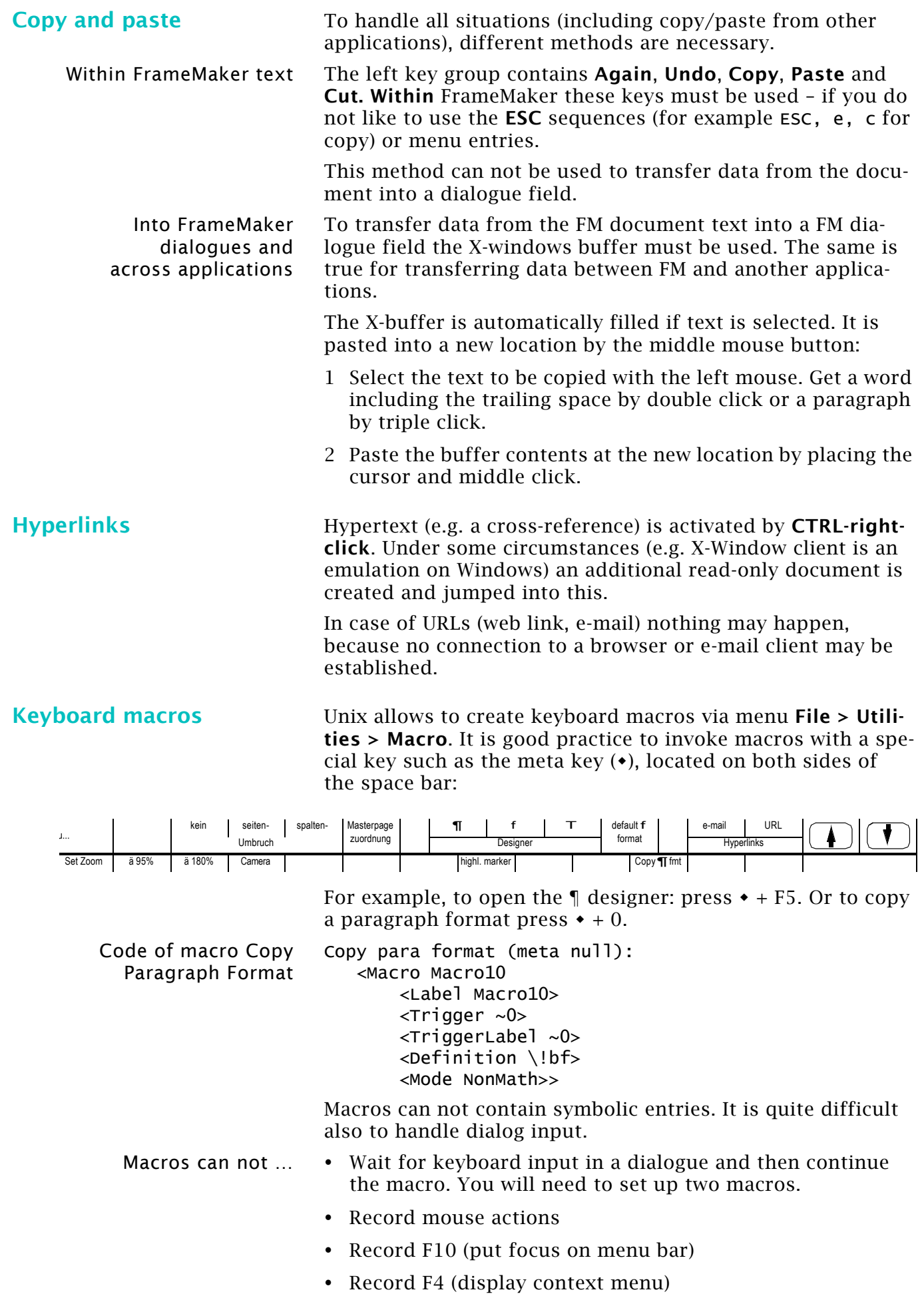

 $\frac{1}{2}$  o  $\frac{1}{2}$ 

 $-1$ 

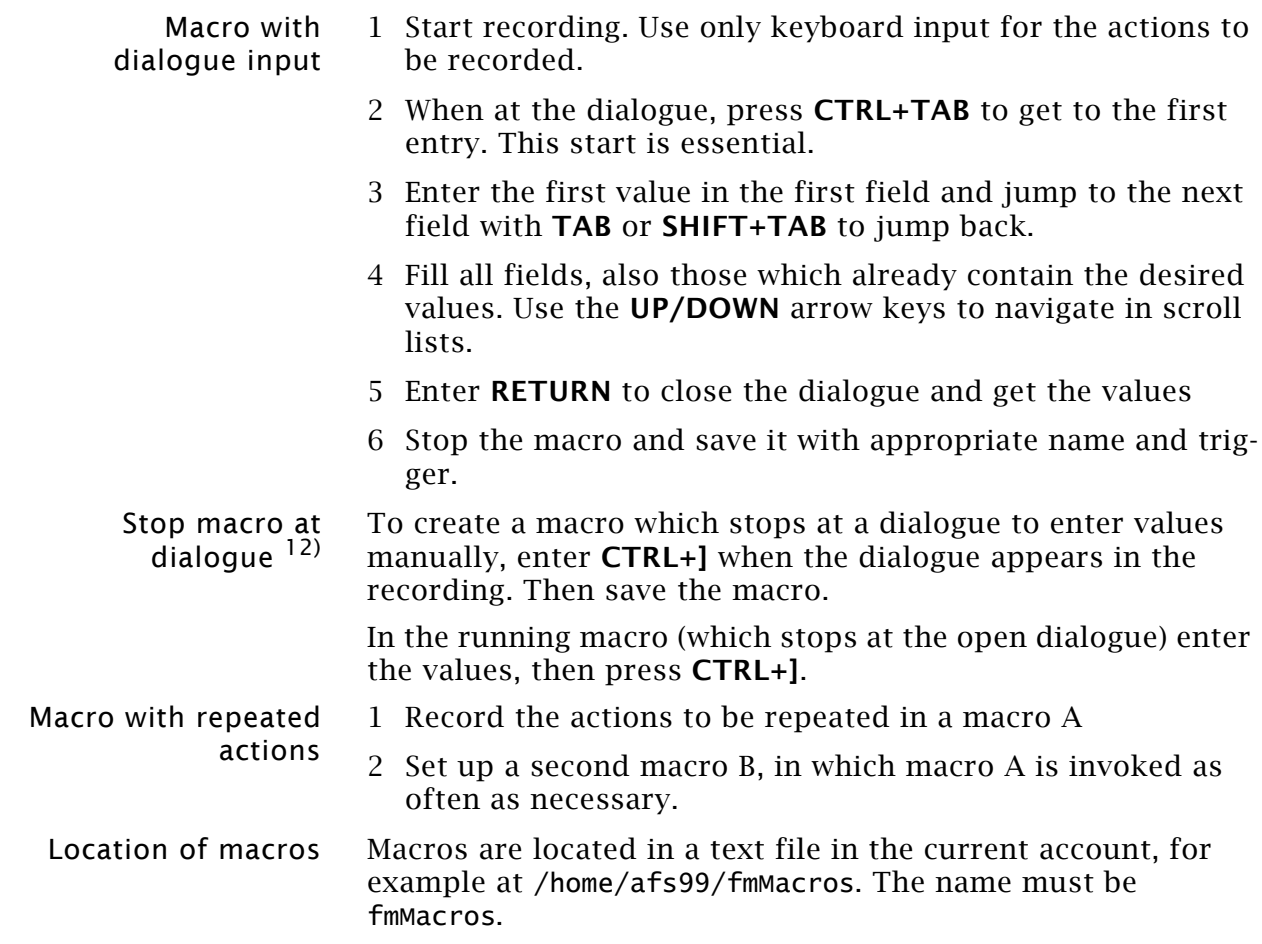

<sup>12</sup> Procedure not rally clear - need to verify at LuStat

# **Solving real and assumed problems**

See also hints and tips on the web: [www.daube.ch/docu/](http://www.daube.ch/docu/fmaker00.html) [fmaker00.html](http://www.daube.ch/docu/fmaker00.html)

**Method to find the cause of problems**

The general method to encircle problems is to bisect the document and check each halve.

By further narrowing down to one page and then to paragraphs, tables, graphics etc. you can find the culprit.

# **General problems**

**Warning: only one Undo level until version 7.1**

**Strange behaviour of document**

Until version 7.1 FrameMaker has only *one undo level*. Hence save the file before you start any experiments or are not certain about the usefulness of a specific manipulation! From my long lasting experience with FrameMaker I can tell You that there is no reason to bemoan this situation. After some time of familiarity with FrameMaker You don't need much undo.

Since version 7.2 FrameMaker provides multiple undo. However there are still operations which can not be undone and which therefore clear the undo-history. See [this Adobe document](http://www.adobe.com/support/techdocs/331774.html) for details of the function.

There are situations where FrameMaker seems to have lost all its 'sense'. What's going on?

FrameMaker relies on the Windows system services for storage management, and these are not very water tight. Hence you may get situations which are the result of lost pointers or other garbage in storage.

Most of these situations can be fixed with the following:

- Save the file in MIF
- Close the document (do not save it)
- Open the MIF file
- Save the file again as FrameMaker (you may wish to use a different name to the original one).

In most cases the file now behaves 'normal' again.

**Can not copy/paste text** Text selected from a text line (produced with graphic tool **A**) can be copied to the clipboard, however:

- it *can only* be pasted into a text frame (like this one);
- it *can not* be pasted into dialogue boxes;
- it *can not* be pasted into another application.

**Find does not find** You may need to switch to the masterpages or the reference pages to find the requested item. You can not search within text inserts - they are independent files.

See also *Can not find words* on page A-27

2007-01-31

# **Display and layout issues**

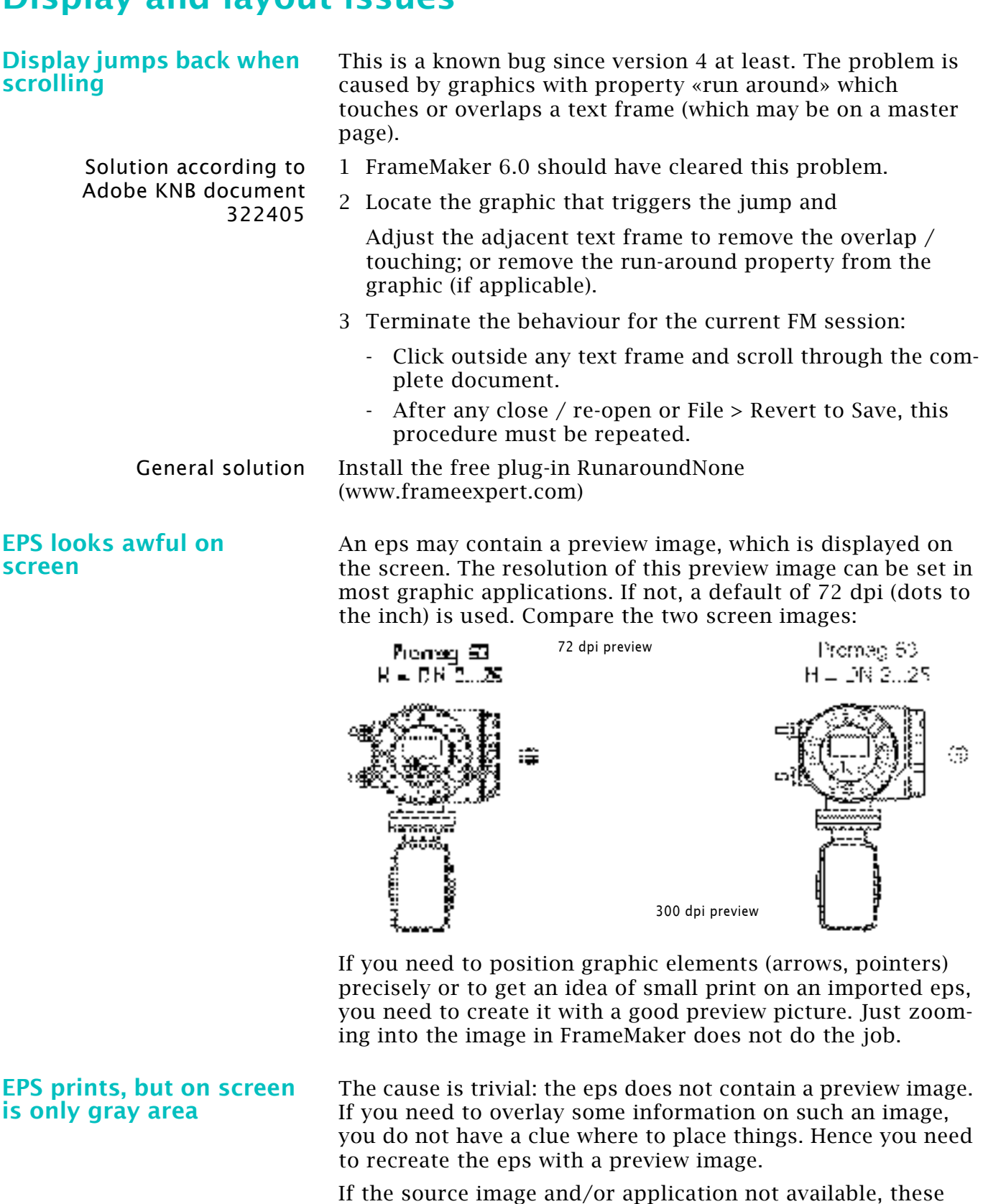

- 1 Print the page with the image to a PostScript file
- 2 Make a PDF from the page using Acrobat Distiller
- 3 Crop the page in Acrobat to the size of the image and export as eps with preview.
- 4 Import the eps to FrameMaker

steps may help you:

2007-01-31

**Destroyed file contents?** After some work (e.g. delete rows in tables, heavy editing of text) your screen may look very strange:

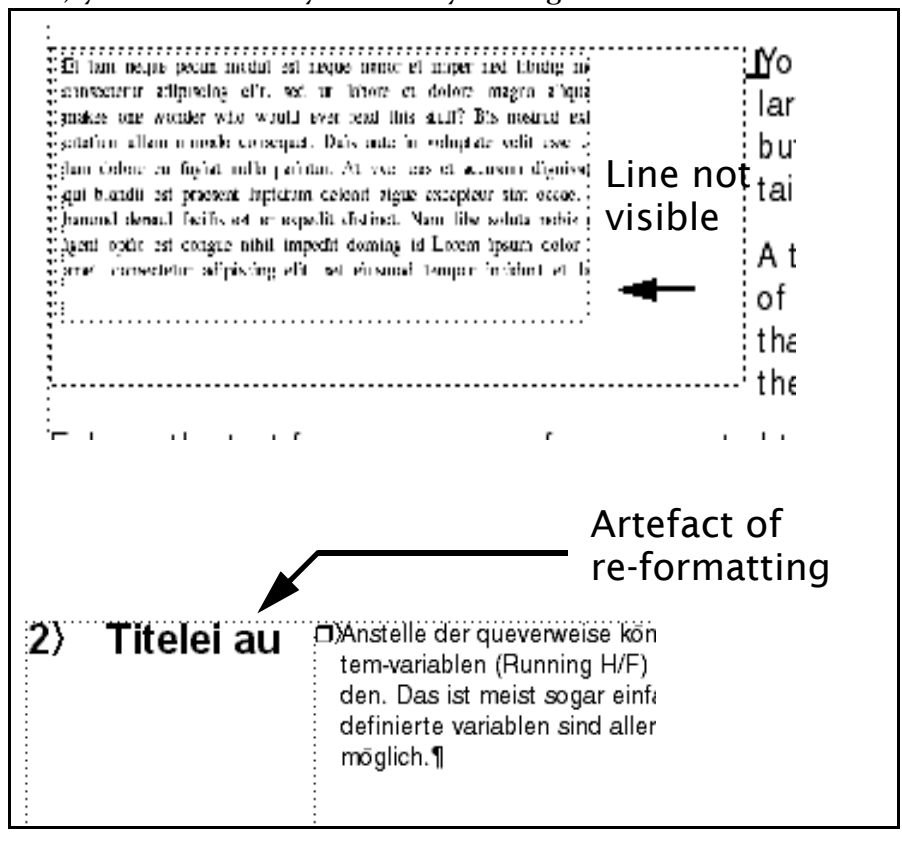

- line thicknesses are wrong
- lines are lost
- text lines are intermingled
- graphics are incomplete
- $e$ tc.

Don't panic, force a screen refresh either with CTRL+l (lower case L) or PageUp, then PageDown or other scrolling and do not forget to enlarge the image (the line may simply 'fall between the pixels' as in the depicted case).

### **Text can not be selected**

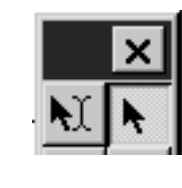

You can not select text, as long as the cursor has the shape of a hollow arrow. Wherever you click with this cursor, the object (text frame) is selected (you see the handles of the object) - not the contents (the text).

Check the tools palette for the cursor setting. It will look as displayed in the image.

You must select the 'intelligent' type of cursor (left button with the two cursor shapes on it).

# **Ghost objects**

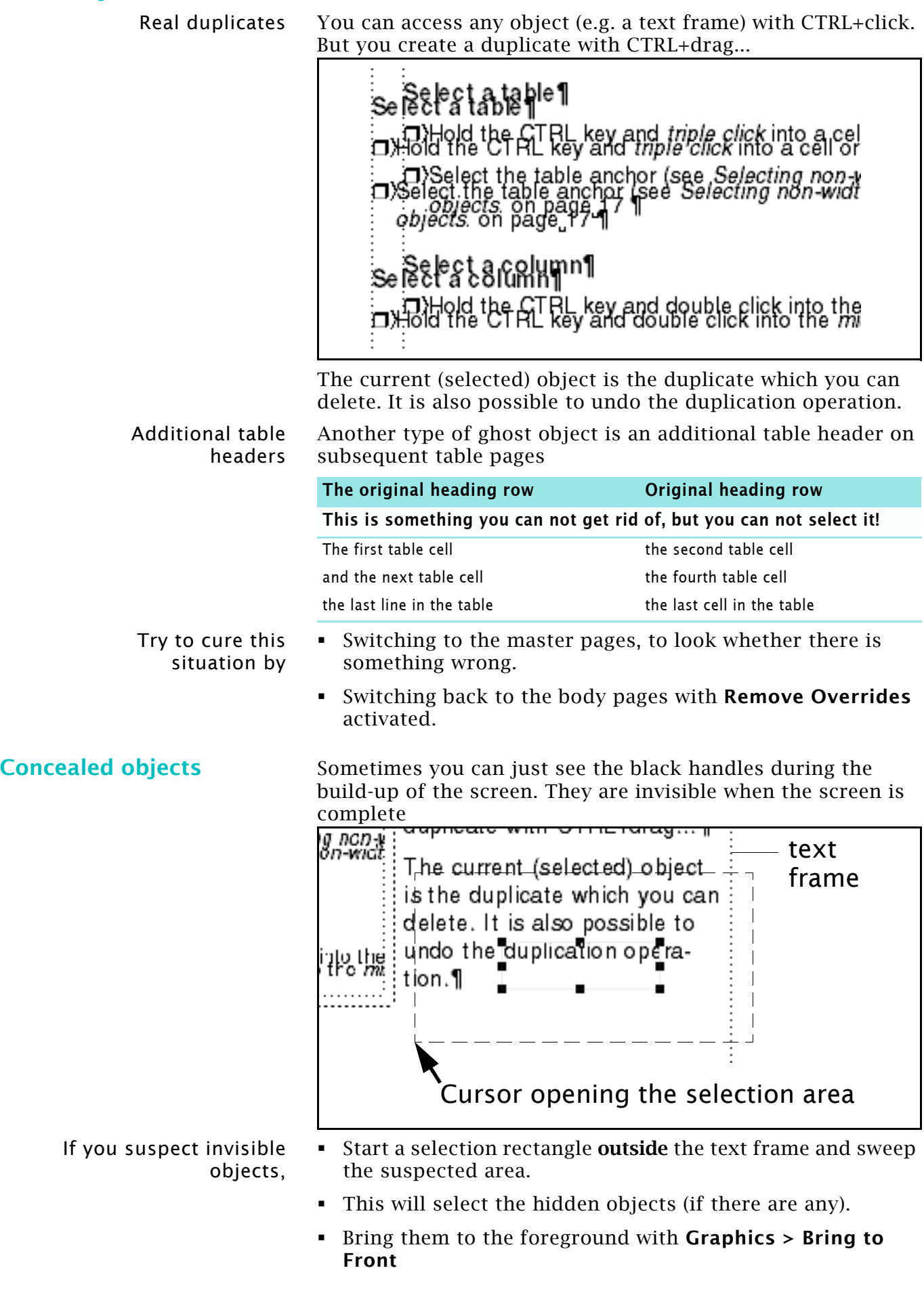

**Where is the text?** You have just imported a large text into a text frame, but the frame does not contain all the text.

> Et tam neque pecun modut est neque nonor et imper ned libidig m .<br>consectetur adipiscing elit, sed ut labore et dolore magna aliqua makes one wonder who would ever read this stuff? Bis nostrud exc citation ullam mmodo consequet. Duis aute in voluptate velit esse c ium dolore eu fugiat nulla pariatur. At vver eos et accusam dignissu .<br>qui blandit est praesent luptatum delenit aigue excepteur sint occae. harumd dereud facilis est er expedit distinct. Nam libe soluta nobis sent optio est congue nihil impedit doming id Lorem ipsum dolor .<br>amet, consectetur adipiscing elit, set eiusmod tempor incidunt et la

A thin solid line at the bottom of the text frame indicates that there is more text then the frame can hold.

Enlarge the text frame or arrange for a connected text frame with the same text flow name.

**Can not see facing pages** You have reduced the zoom factor to a value with which pages could be arrange face to face (for example, to check the layout), but they do not:

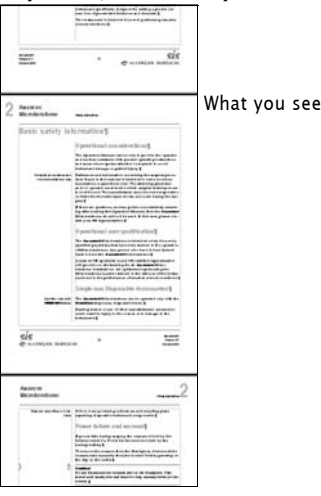

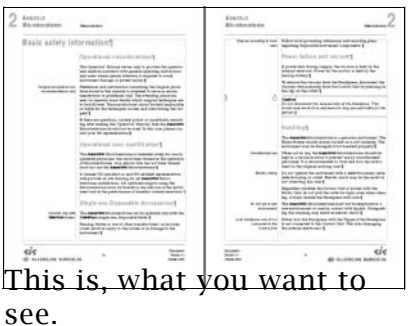

You may need a low zoom factor if rotated pages are in the document.

The view of a document is saved in the file, hence you can have a different view on each open document.

In **View > Options…** select **Variable** for Page Scrolling to get the display of facing pages.

**Can not find words** Searching for a sequence of words may not yield any result, if the text is interspersed with markers. In this example, the search reports 'not found':

# $6.1$   $\sqrt{67}$  Compose PROFIBUS-DP / PROFIBUS-

# $6.1.1$ ) Funkubnsaruppe EINSTELLUNGENT

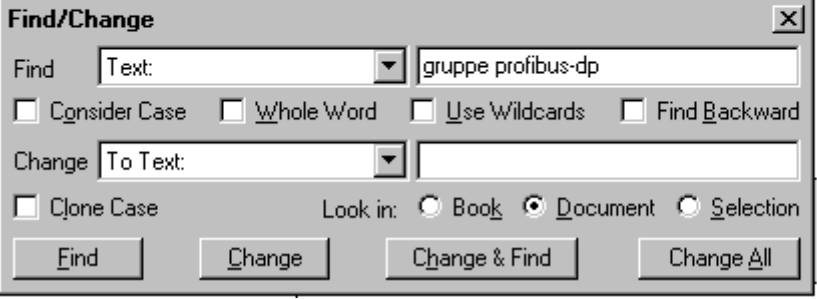

E:\FM-course\handout\_70\tips.fm

To avoid such situations:

- Place cross reference markers at the beginning of a paragraph.
- Insert index markers at the end of a paragraph and combine multiple entries into one marker.

**Optional (discretionary) hyphen not working** You may see ample space at the end of a line and try to split the first word in the next line – but the word is not hyphenated…

> You have just hit a WYSIWYG problem: with standard installation FrameMaker displays fonts with font metrics for optimised presentation of shape – but what we need is optimised placement similar to the placement of text in the printed page. See *Display character positions correctly* on page 36 for a suggestion.

> > Hecate est Iovis et Latonae filia, soror, Est tricopor et triceps, magicarum artium magistra act

fascinationum praeses, cinctra latrantium ca-

seputera et ubi loca sunt caedibus contaminata.

num turma; noctu stans in triviis vel prope

DisplayUsingPrinterMetrics=Off DisplayUsingPrinterMetrics=On

Hecate est Iovis et Latonae filia, soror. Est trl icopor et triceps, magicarum artium magistra ac fascinationum praeses, cinctra latrantium canum turma; noctu stans in triviis vel prope sepulcra et ubi loca sunt caedibus contaminata.§

**Right tab not working** When setting up text frames the inside text may not behave as expected. For example, a right tab might not be executed:

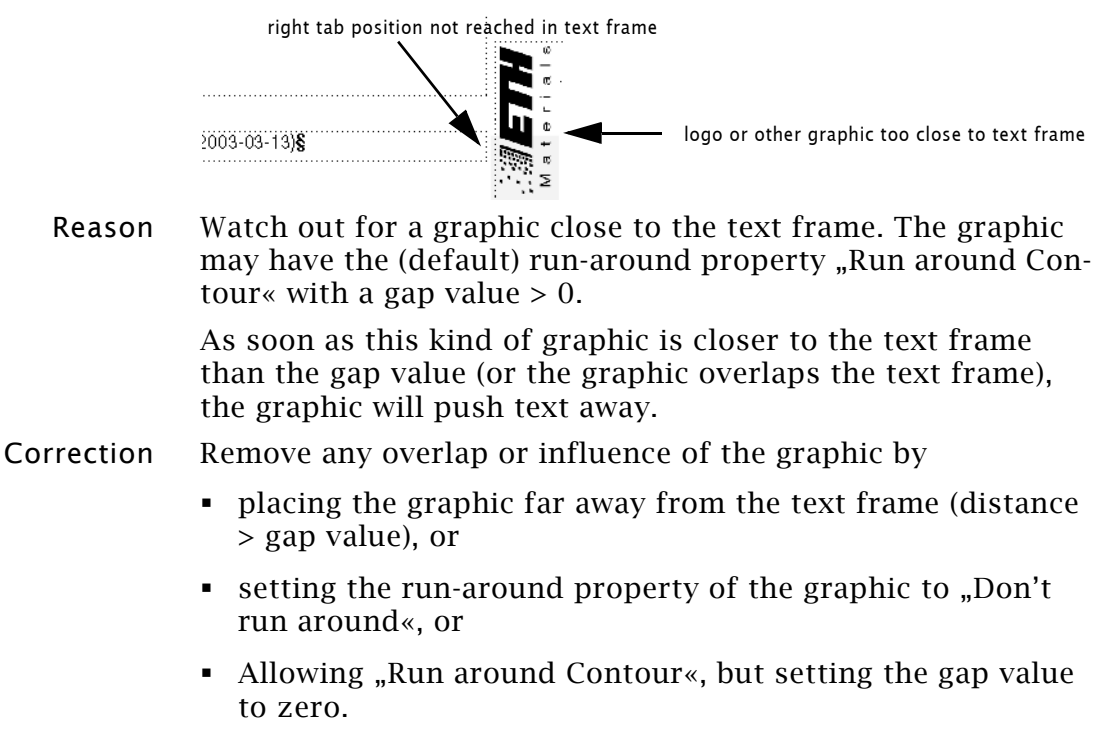

### **Table does not split at desired row**

### Example for vertically straddled cells

**Table width and columns** 

The real value of the selected figures may be

For a solution of this problem see [http://](http://www.daube.ch/public_html/docu/fmaker20.html) [www.daube.ch/public\\_html/](http://www.daube.ch/public_html/docu/fmaker20.html) docu/fmaker20.html and

318.0 cm

fmaker36.html

**widths are wrong**

with previous». The bordered frame is the text frame simulating 2 pages containing the table

A table can not split automatically at a certain row, if

• the attribute «float» keeps the first page together

 vertically straddled cells hold rows together. Look at all columns to find overlaps of vertically straddles cells.

Rows are kept together with «keep with next» or «keep

the table attribute «start on next page» forces a table start.

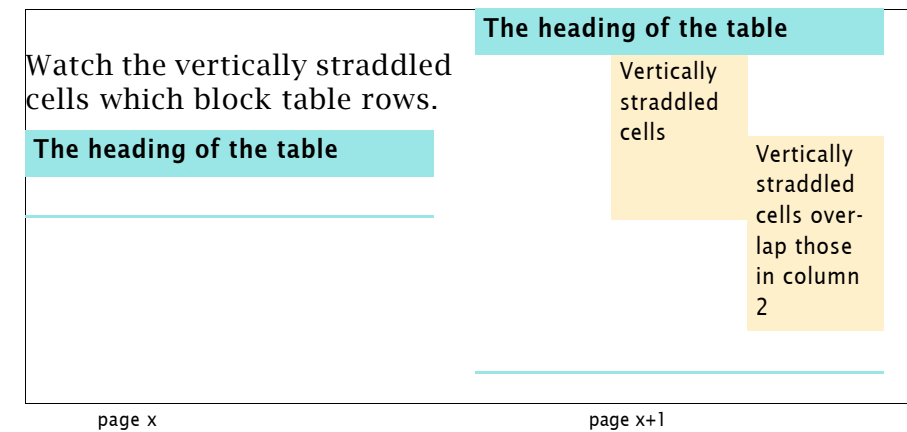

### Some of the FrameMaker dialogues provide too short entry fields. **Table > Resize Columns** may not display all figures in an entry field. Only the right most figures are displayed!

To select a value, *do not sweep with the mouse over the figures* you might not get all the figures! Instead, *double click on the figures to select all of them* - also the hidden ones.

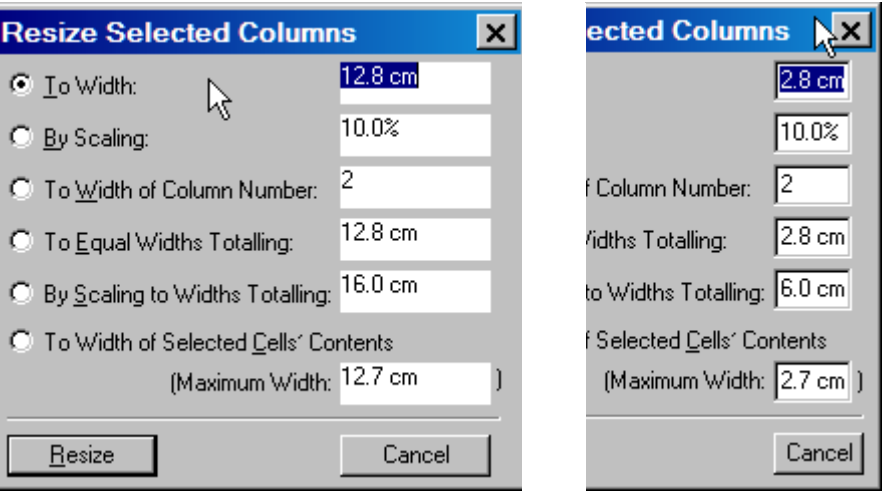

# **Importing and graphics**

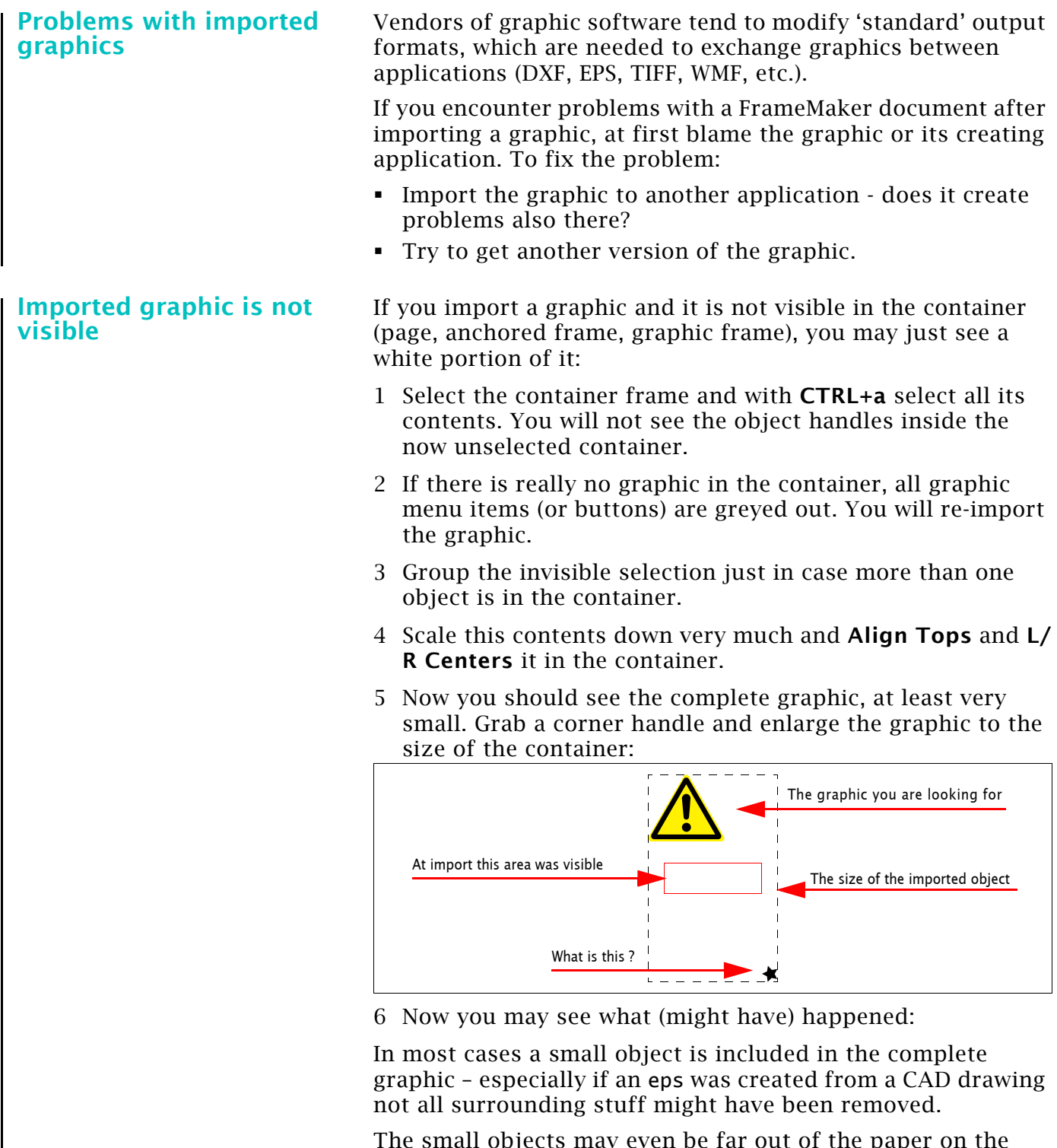

The small objects may even be far out of the paper on the pasteboard of the drawing application (e.g. Illustrator). To avoid this error, you should not select all before creating the eps, but select only the desired items and then create the eps.

# **Colour issues**

 $\frac{1}{2}$  o  $\frac{1}{2}$ 

 $-1$ 

L  $_{\rm B+N}$  =  $\,$  D  $_{\rm C+N}$  . Course\handout\_70\tips.fm  $\,$  E:\FM -course\handout\_70\tips.fm  $\,$ 

E:\FM-course\handout\_70\tips.fm

2007-01-31

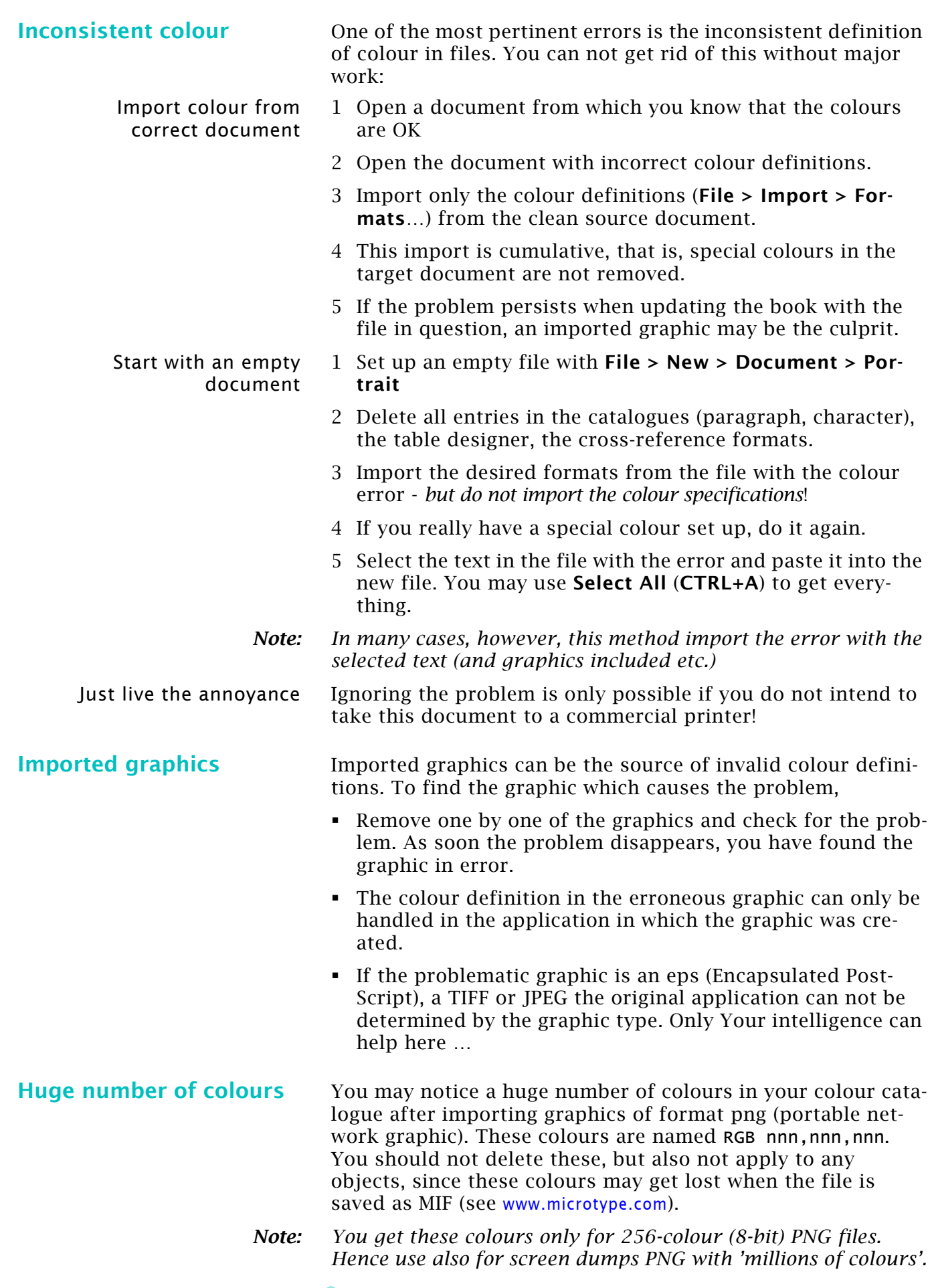

# **Font issues**

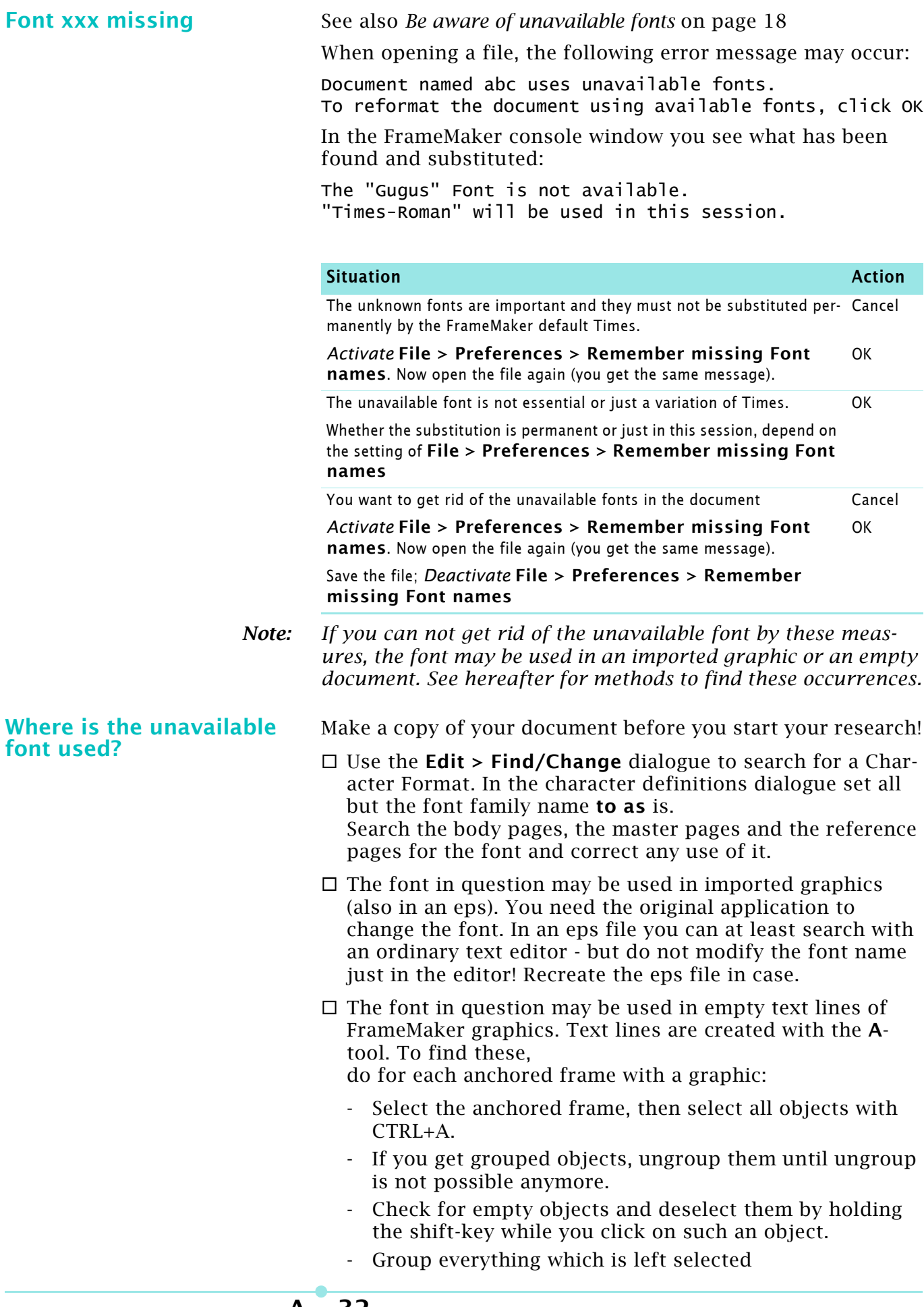

- Select all again, deselect the grouped object. Only the empty objects are selected now. Delete them.
- *Note: A FrameScript script is available from Carmen Publishing for deleting empty graphic lines. This requires FrameScript form Finite Matters to be installed in your FrameMaker. See Extensions by API clients on page 1-15 for these resources.*

**A – 33**

# **Printing and presentation issues**

### **Misalignment between text and graphics**

Sometimes graphic elements are needed as an overlay to the text on the page (The U shaped line in the example below). **Messsystem Promag 53 (Kompakt-Ausführung)**

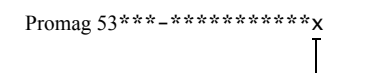

 $G =$  Foundation Fielbus, EEx i  $K =$  Foundation Fielbus

To place the graphic correctly you will use a large zoom level. However, the printed version may still be different and not accurate.

To avoid this effect, change the maker.ini file according to *Display character positions correctly* on page 36.

### **Accents not displayed in running header**

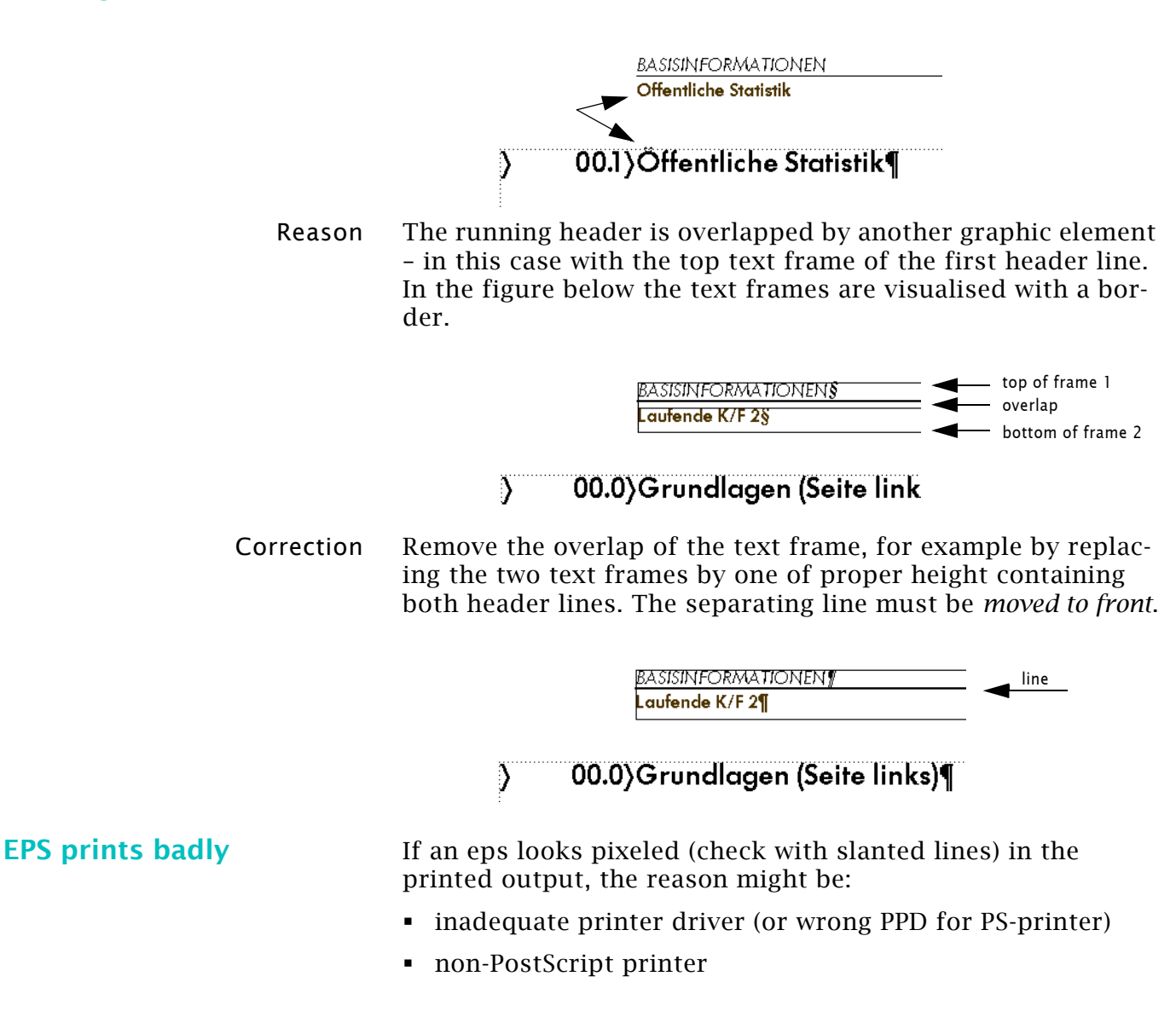

 $\mathbf{I}$ 

# **Recommended modifications to FM**

# **Set reasonable default for your work**

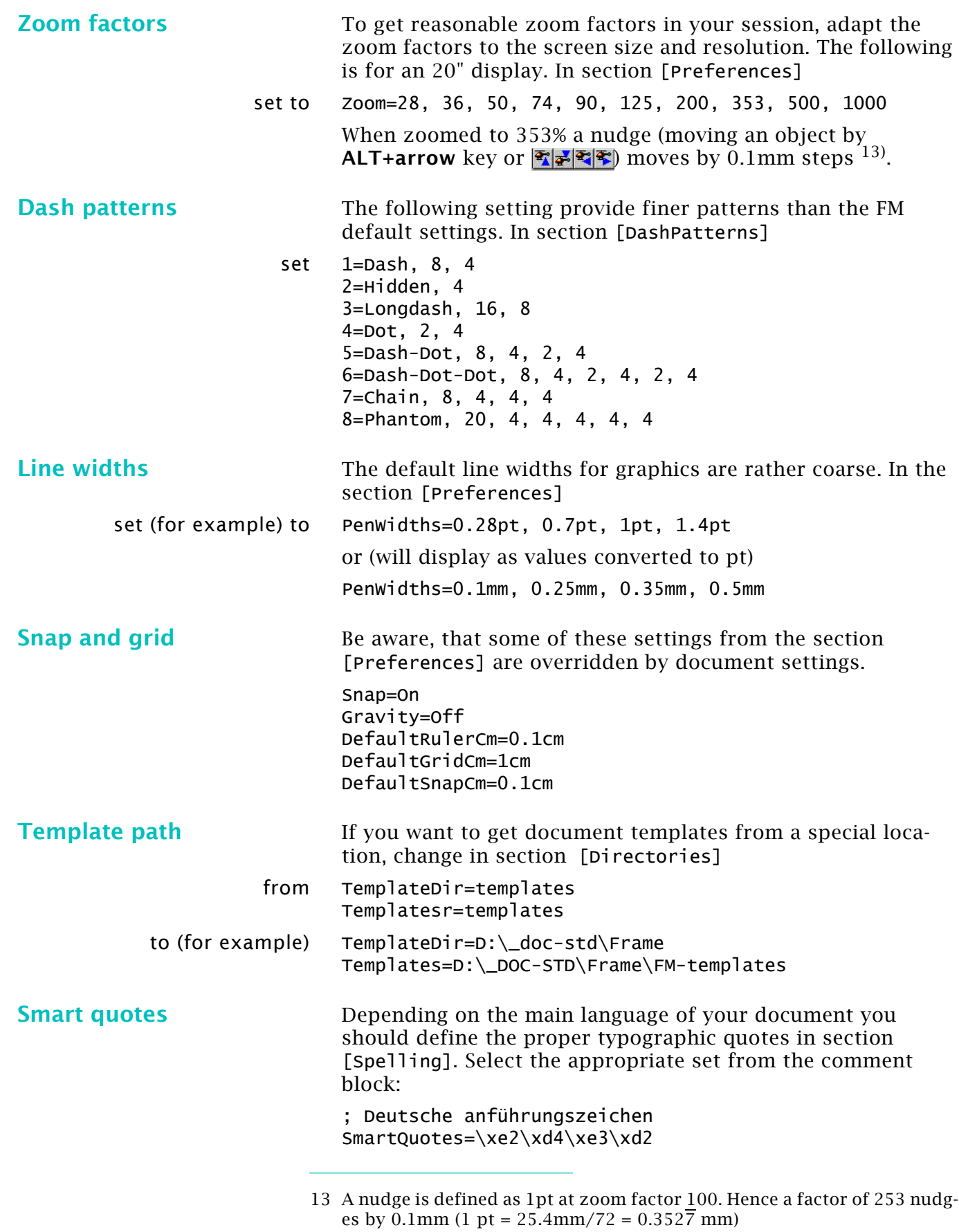

**A – 35**

 $\frac{1}{2}$  o  $\frac{1}{2}$ 

 $\begin{array}{c}\n\bullet + \circ \\
\bullet\n\end{array}$ 

*Note: After installation of FrameMaker14) the definition of French quotes (guillemets) is incorrect for the single guillemets. They must be* \xdc\xdd .

> A more user friendly definition includes the display of the used characters:

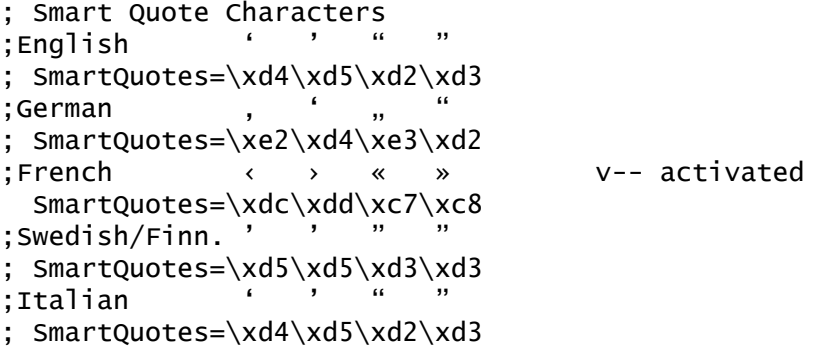

# **Modifications to maker.ini**

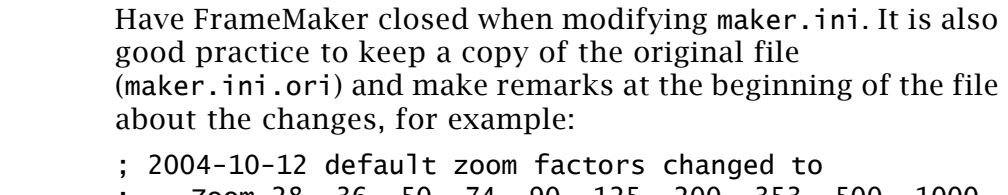

- ; Zoom=28, 36, 50, 74, 90, 125, 200, 353, 500, 1000 ; 2006-02-08 Patch b144
- **Paste prefers text** The default for Paste (from none FM files) creates OLE (Object Linking and Embedding) connections. To paste the contents rather than the object property, change in section [Preferences]:
	- from ClipboardFormatsPriorities=FILE, OLE 2, EMF, META, DIB, BMP, MIF, RTF, TEXT
		- to ClipboardFormatsPriorities=TEXT, RTF, FILE, OLE 2, EMF, META, DIB, BMP, MIF

*Note: ClipboardFormatsPriorities only affects pasting from the Windows clipboard. It does not affect the paste operation for content that is coming from a FrameMaker file. To paste without formats within FrameMaker use* **Paste Special (CTRL+SHIFT+v) > Text***.*

**Display character positions correctly** In section [Fonts] change

- from DisplayUsingPrinterMetrics=Off
	- to DisplayUsingPrinterMetrics=On

In section [Preferences] change

### **Match colours in FrameMaker and PDF**

 $\mathbf{I}$ 

- from GetLibraryColorRGBFromCMYK=Printer
	- to GetLibraryColorRGBFromCMYK=None

14 This is an error since FM 5.5